<span id="page-0-0"></span>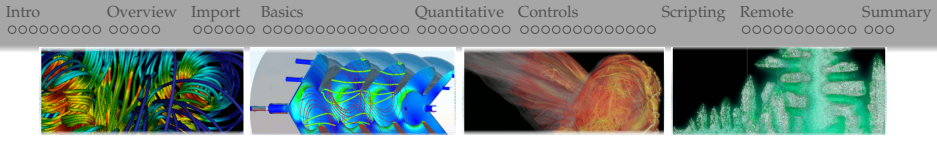

## Scientific Visualization with VisIt

#### ALEX RAZOUMOV alex.razoumov@westgrid.ca slides in collaboration with Marcelo Ponce (SciNet)

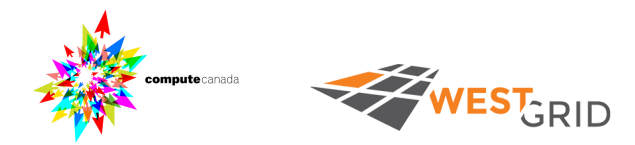

✓ install VisIt from <http://goo.gl/KcGWHa> ✓ slides and data files at <http://bit.ly/visitzip> (∼26 MB)

✦ optional data for movies at <http://bit.ly/2dTxkqx> (∼361 MB)

## Workshop outline

9AM-NOON <del></del> MORNING SESSION, COFFEE BREAK @ ∼10:30AM

- Introduction to scientific visualization
	- $\triangleright$  general ideas, tools, plotting vs. multi-dimensional visualization
	- $\triangleright$  overview of current general-purpose multi-dimensional visualization tools
- VisIt basics: GUI, loading files, plots and operators
	- $\triangleright$  working with plots: overview, pseudocolour, contour, volume, ...
	- $\triangleright$  working with operators: slice, clip, threshold, isosurface, ...
- Quantitative analysis with VisIt
	- $\triangleright$  invited session by Artem Korobenko (Mechanical and Manufacturing Engineering)
	- $\blacktriangleright$  data at <http://bit.ly/2pCYMis> (127MB)
- VisIt: professional quality plots (fine tuning) & animation

NOON-1PM  $\Rightarrow$  YOU ARE ON YOUR OWN FOR LUNCH

1PM-4PM ➫ AFTERNOON SESSION, COFFEE BREAK @ ∼2:30PM

- Python scripting in VisIt
- Remote and distributed visualization with VisIt
- Summary

#### Ready to show your research or your visualization skills?

#### **Spring:** SEEING BIG showcase (since 2015)

- **Figurer 2** researchers submit visualizations to showcase their own research
- $\blacktriangleright$  March-01 to May-31 submission window
- **EXECUTE:** entries are displayed in a video loop on a large  $3840 \times 2160$  flat screen in the conference lobby at HPCS in June
- ▶ now accepting 2017 submissions <http://bit.ly/2l9FrR7>
- $\triangleright$  don't be afraid to submit your work: we can help you with visualization!
- **Fall:** VISUALIZE THIS! challenge (since 2016)
	- <sup>I</sup> **all participants work on the same dataset or problem**
	- $\triangleright$  competition with prizes; points awarded for interactive 3D visualization, innovative techniques to display multiple variables
	- $\triangleright$  one-month competition in 2016, likely two months in 2017
	- $\triangleright$  emphasis on creating something useful for the scientific community; techniques will be published online
	- $\blacktriangleright$  always looking for interesting problems; suggestions welcome!

## <span id="page-3-0"></span>Introduction to scientific visualization

Visualization is the process of mapping (scientific) data into "*visual form*"

- Much easier to understand images than a large set of numbers
- For interactive data exploration, debugging, communication with peers
- Many examples from different fields of science

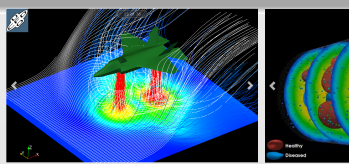

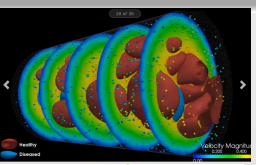

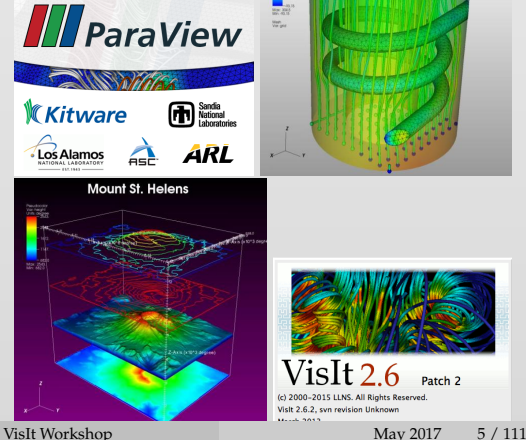

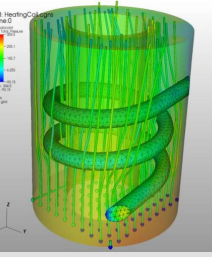

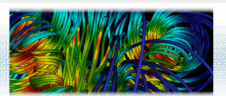

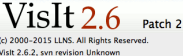

[Intro](#page-3-0) [Overview](#page-13-0) [Import](#page-19-0) [Basics](#page-26-0) [Quantitative](#page-41-0) [Controls](#page-58-0) [Scripting](#page-72-0) [Remote](#page-113-0) [Summary](#page-126-0) compute | calcul canada canada **RESEARCH PORTAL** Visualization **Cronels Portal Home** sing Compute Canada's resources and technical expert help, you can easily convert the results of your numerical simulations or your experimental data **Account Management** into engaging images or movies to share with colleagues, to put online, or into a publication. Our technical staff have extensive experience in scientific **Accessing Resources** visualization and visual data analysis, primarily using open-source tools such as ParaView. Visit, VTK, Blender, VMD, and various Python libraries to work with a wide variety of data types. Large multi-dimensional datasets can be visualized directly on Compute Canada clusters without having to move them to your **Technical Support** desktop. We can help you with all stages of visualization, from preparing data in the right format to interactive analysis. For more information, please contact us at **National Services** vis-support@computecanada.ca Compute Canada Visualization Working Group Compute Alex Razoumov, Compute Canada (Lead) Doug Phillips, U of Calgary Michael Hanlan, Queen's **Storage** Belaid Moa, UVic Frederick Lefebyre, Laval Oliver Stueker, Memorial U **Compute Canada Cloud** Chris Want, Compute Canada Joey Remard, UNR Phil Romkey, SMU Dmitri Rozmanov, U of Calgary Marrelo Ponce 11 of Toronto Tyson Whitehead, Western **Data Movement (Globus)** Maxime Boissonneault, Laval Weiguang Guan, McMaster Visualization **Research News Grant Support Sustainable Planning for Advanced Research in** Canada (SPARC) Feedback  $x$  (m) **Digital Humanities** 

#### [VisIt Workshop](#page-0-0) [May 2017 6 / 111](https://www.computecanada.ca/research-portal/national-services/visualization/)

## 1D/2D plotting vs. multidimensional visualization

#### $\rightarrow$ 1D and 2D plotting

plotting 1D/2D functions and tabulated data, charts, using eg. gnuplot, xmgr, or Python's matplotlib, bokeh and other libraries, R's ggplot2 and its derivatives, or various derivatives of D3.js

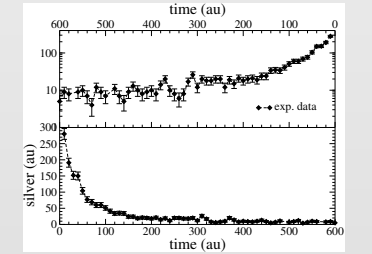

#### $\rightarrow$  multidimensional visualization

usually displaying 3D datasets, typically spatially extended data on structured grids, or on unstructured meshes that have some topology in 2D/3D

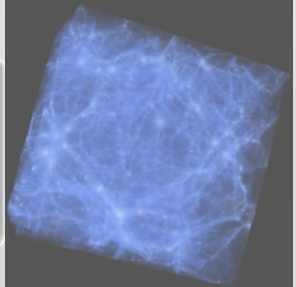

#### Open-source vs. proprietary

Whatever you do, may be a good idea to avoid proprietary tools, unless those tools provide a clear advantage (most likely not)

- large \$\$
- limitations on where you can run them, which machines/platforms, how many cores, etc.
- once you start accumulating scripts, you lock yourself into using these tools forever, and consequently paying \$\$ on a regular basis
- quite often the user base is smaller than for open-source tools, hence more difficult to get help from the community
- with a little bit of coding, there is nothing you cannot do with open-source tools, and we are happy to help!

## 1D/2D: Matplotlib gallery with hundreds of examples

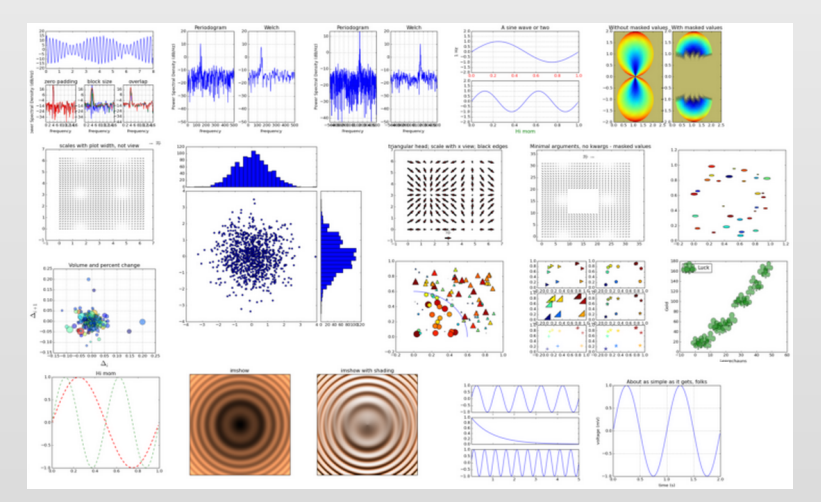

<http://matplotlib.org/gallery.html> – click on any plot to get its source code

## 1D/2D: Bokeh gallery

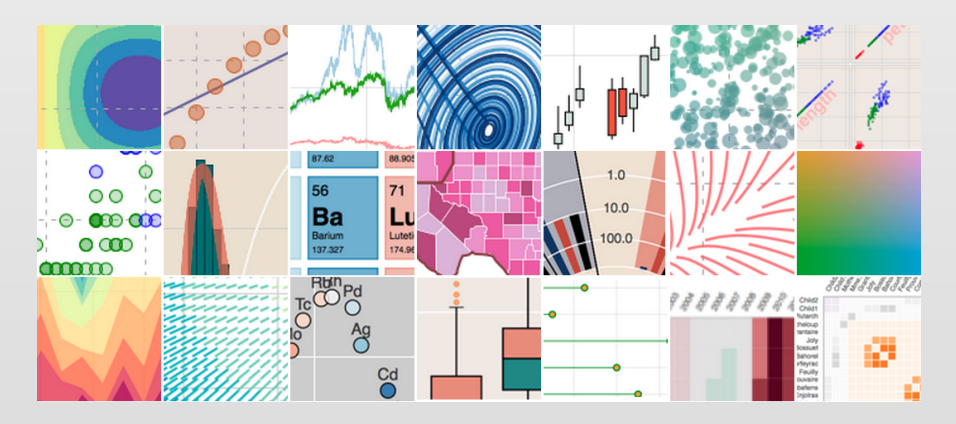

- Open-source project from Continuum Analytics <http://bokeh.pydata.org/docs/gallery.html>
- Produces dynamic data visualizations in the web browser via html5

## Multidimensional open-source visualization packages

- **►** gnuplot: command-driven interactive 2d and 3d plotting program
- **►** Gephi, GraphViz: graph visualization
- ➨ HDFview: visual tool for browsing and editing HDF4 and HDF5 files
- $\rightarrow$  ImageMagick: manipulation of image
- $\rightarrow$  MayaVi: serial 3D scientific data visualizer (Python + VTK)
- ➨ Molden: pre/post-processing for molecular and electronic structures
- **►** OpenDX: very old, not mantained, but really nice interface and ideas
- ➨ **ParaView: parallel scientific visualization**
- $\blacktriangleright$  SciLab: open-source platform for numerical computation
- ➨ **VisIt: large-scale scientific visualization**
- **►** XCrysDen: crystaline and molecular structure visualization
- $\rightarrow$  yt: Python library for visualizing AMR datasets
- $\rightarrow$  VMD: visualization for molecular dynamics

## 2D/3D visualization packages

Desired features for large-scale scientific visualization

- Visualize scalar and vector fields
- Structured and unstructured meshes in 2D and 3D, particle data, polygonal data, irregular topologies
- Ability to handle very large datasets (GBs to TBs)
- Ability to scale to large ( $10^3-10^5$  cores) computing facilities
- Interactive manipulation
- Support for scripting, common data formats, parallel I/O
- Open-source, multi-platform, and general-purpose

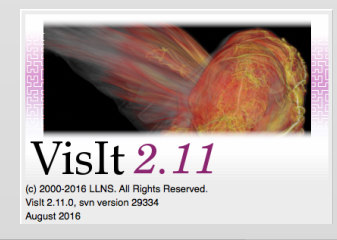

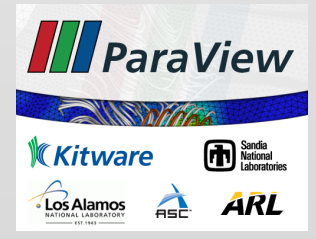

## Visualization Toolkit (VTK) library

<http://www.vtk.org>

- For 3D computer graphics, image processing and visualization
- Open source, multi-platform
- Supports distributed computation models
- Extensible modular architecture
- Collection of C++ libraries
- Leveraged by many applications
- Divided into logical areas
	- filtering
	- information visualization
	- $\blacktriangleright$  volume rendering
- Cross-platform, using OpenGL for GPU acceleration
- Wrapped in Python, Tcl, Java

**VTK file formats** can encode *spatial data* defined on Cartesian, rectilinear, curvilinear grids, on particles, on unstructured 2D (polygonal) and unstructured 3D meshes

### ➧ **ParaView** and **VisIt** are end-user applications supporting:

- ➟ *parallel* data reading/processing/rendering
- ➟ single-node, *client-server*, *MPI cluster* rendering
- **→** 100+ input file formats, many different rendering options

## <span id="page-13-0"></span>VisIt overview

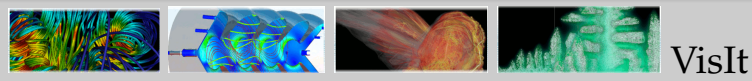

- <http://visit.llnl.gov>
- Developed by the DOE *Advanced Simulation and Computing Initiative* (ASCI) to visualize results of terascale simulations
- First release fall of 2002, mantained by LLNL
- Currently ∼ 20 developers from different organizations and universities
- v2.12 available as source and binary for Linux, Mac, Windows <http://bit.ly/2dMH091>
- O Over 80 visualization features (contour, mesh, slice, volume, molecule, ...)
- Reads over 120 different file formats <http://bit.ly/2egAkzA>
- Interfaces with C++, Python, and Java  $\circ$
- Uses MPI for distributed-memory parallelism on HPC clusters

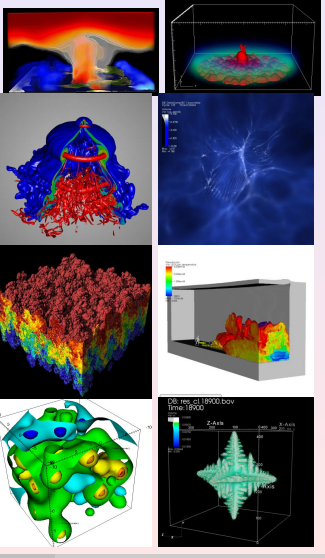

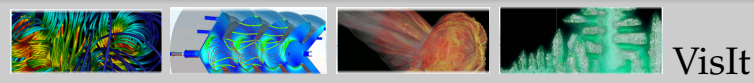

- Can run locally, remotely, in the client/server mode
- GUI looks pretty much the same on each platform
- New database plugin readers can be developed
- Provides a library for in-situ visualization (*libsim*), to instrument your simulation code for VisIt to connect to, as though the simulation was a VisIt compute engine
- Supported mesh types:
	- $\blacktriangleright$  1D curves
	- ▶ 2D/3D: Cartesian, rectilinear, curvilinear, unstructured, points, AMR, molecular, CSG (constructive solid geometry)

#### ➨ VisIt Architecture

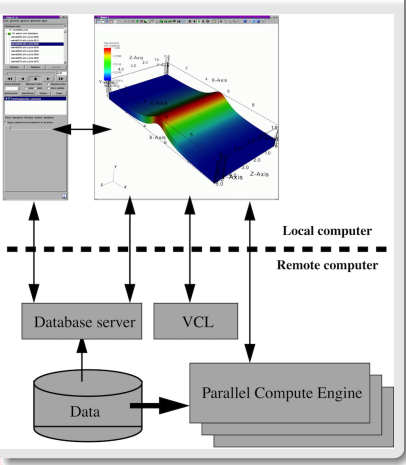

#### VCL = VisIt Component Launcher

[VisIt Workshop](#page-0-0) May 2017 16 / 111

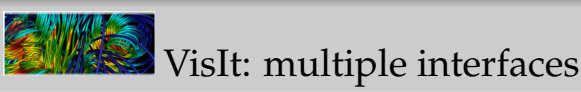

- GUI (graphical user interface)
- Python programming interface
- Java programming interface
- C++ programming interface

#### **Use multiple interfaces simultaneously**

- $\rightarrow$  use VisIt as an application or a library
- $\blacktriangleright$  C++, Python, Java interfaces allow other applications to control VisIt

➨ we'll see an example of this with Python where we can attach a Python shell to a VisIt session running on a specific port on your laptop

## **WisIt: GUI**

#### **GUI window**

- $\rightarrow$  select files to visualize
- create and manage plots
- **→** set plot attributes
- ➟ add operators
- **→** set look and props. for visualization
- ➟ "Apply to..." really useful

#### **Viewer window**

- $\rightarrow$  display all of the data being visualized
- **■** mouse navigation
- $\rightarrow$  up to 16 vis windows
- **→** popup menu
- **→** toolbars

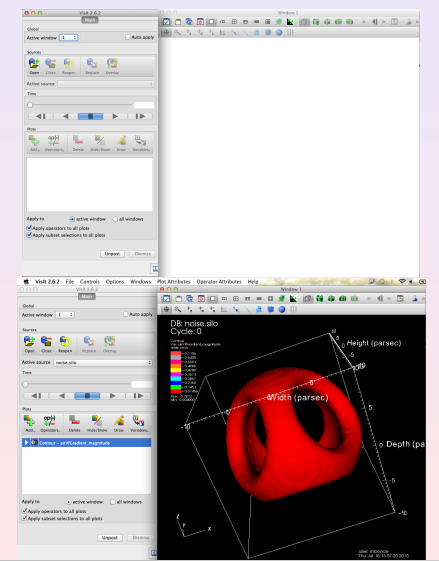

## VisIt's pipeline and core abstractions

- Open a database
- <sup>2</sup> Create a plot
- Set plot attributes
- <sup>4</sup> Apply operators to plot to modify data
- Set operator attributes
- <sup>6</sup> Compute engine generates a plot displayed in the vis. window
- Iterate/repeat...
- <sup>8</sup> Save your visualization
- ➟ Databases
	- $\triangleright$  interchangeable with "dataset" or "file"
	- <sup>I</sup> data can be defined on **nodes** (ParaView's *points*) or **zones** (ParaView's *cells*)
- ➟ Plots
	- $\triangleright$  visualize (render) the data
	- <sup>I</sup> similar to ParaView's *representations* (Surface, Volume, Wireframe, etc)
- **➡** Operators
	- $\blacktriangleright$  manipulate (process) the data
	- ► similar to ParaView's *filters*
- ➟ Expressions
	- $\blacktriangleright$  derive quantities
	- <sup>I</sup> similar to ParaView's *Calculator filter* and *Programmable Filter*
	- **Queries** 
		- $\blacktriangleright$  obtain quantitative info

# <span id="page-19-0"></span>Importing data into VisIt

### Importing your dataset into VisIt

- $\checkmark$  If your code generates one of 120+ formats natively understood by VisIt  $\Rightarrow$  you are all set
- $\checkmark$  If you want to save a 2D/3D array of a scalar or vector variable (defined on a Cartesian grid)  $\Rightarrow$  store your data in NetCDF or VTK
	- $\triangleright$  NetCDF libraries are available for pretty much any programming language  $(C, C_{++}, F90, Pv$ thon, R, Java, ...)
- $\checkmark$  If your grid is rectilinear, curvilinear (e.g., cylindrical or spherical), unstructured, or your variable is on particles (atoms, N-body)  $\Rightarrow$  store your data in one of the VTK formats
- ✓ For small datasets can import CSV (forward four slides)
- ✓ Anything else (e.g., structured non-spatial data) ⇒ let me know

For large datasets **do not**:

- ✗ store your data as ASCII: ∼5X more space/bandwidth than binary
- ✗ use raw binary: not portable, no descriptive metadata

### Importing your dataset into VisIt: VTK file formats

#### Legacy serial format (\*.vtk): ASCII header lines + ASCII/binary data

- $\blacktriangleright$  check two purely ASCII examples
	- (1) datasets/volume.vtk is  $3 \times 4 \times 6$ Structured Points
	- (2) datasets/density.vtk is  $2 \times 2 \times 2$ Structured Grid
- $\triangleright$  can use these as templates for small files
- XML formats (extension depends on VTK data type): XML tags + ASCII/binary/compressed data
	- newer, much preferred to legacy VTK
	- supports parallel file I/O, compression, portable binary encoding (big/little endians byte order), etc.
	- could link your code against a *compiled* VTK library in  $C/C++$ , or install it in Python 2.x (not available in Python 3.x) with a package manager, e.g., conda
	- another option is PyEVTK library, although does not provide all the bells and whistles

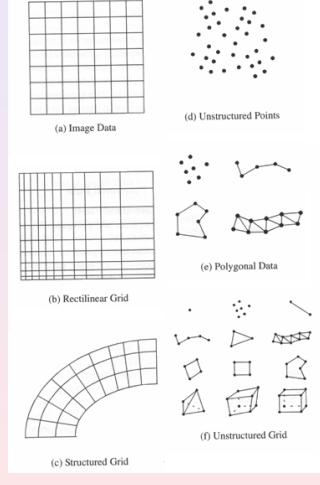

## PyEVTK library <https://bitbucket.org/pauloh/pyevtk>

```
hg clone https://bitbucket.org/pauloh/pyevtk
cd pyevtk
python setup.py install --prefix=/Users/razoumov/miniconda
```
#### Works in both Python 2 and Python 3

Many examples in src/examples/{image,points, rectilinear,structured,group,lowlevel}.py

```
from ev tk . hl import imageToVTK
from numpy import zeros
n = 30data = zeros((n, n, n), dtype = float)for i in range(n):
     x = ((i + 0.5) / \text{float}(n) * 2, -1.)*1.2for i in range(n):
          y = ((j+0.5) / \text{float}(n) * 2, -1.)*1.2for k in range(n):
               z = ((k+0.5) / \text{float}(n) * 2, -1.)*1.2data [i][i][k] = ((x*x+y*y-0.64)*2 + (z*z-1.)**2) * \n((y*y+z*z-0.64)*2 + (x*x-1.)*2) * \n(( \text{z} * \text{z} + \text{x} * \text{x} - 0.64) * * 2 + (\text{y} * \text{y} - 1.)* * 2)imageToVTK("decode", pointData={"scalar" : data})
```
## Exercise: visualizing 3D data with legacy VTK

We will come back to this exercise after we cover the basics

Visualize a 3D "cylinder" function inside a unit cube  $(x, y, z \in [0, 1])$ 

$$
f(x, y, z) = e^{-|r - 0.4|}
$$

where 
$$
r = \sqrt{(x - 0.5)^2 + (y - 0.5)^2}
$$

- reproduce the view on the right
- You have two options:

(1) datasets/cylinder.dat contains data in ASCII

- $\triangleright$  add an appropriate header to create a legacy VTK file
- $\triangleright$  use either datasets/volume. vtk as a template

(2) Use PyEVTK in Python to create an XML VTK file with binary data

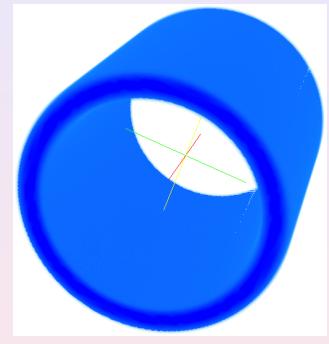

### Example of reading a CSV: country prosperity index

- Data from the Legatum 2015 Prosperity Index  $\bullet$ <http://www.prosperity.com/#!/ranking> (click on Scores, best to copy/paste from Firefox)
- Take a look at the data in legatum2015.csv: 8 rankings for each country
- $\circ$ 3D position by economy + entrepreneurshipOpportunity + governance, colour by education
	- Add $\blacktriangledown$   $\rightarrow$  Scatter , select the axes and then

click Draw , in plot properties under Appearance tab set Point Type = Sphere, set radius

- In the plot on the right size by safetySecurity  $\circ$ was done in ParaView, a little bit more difficult to do this in VisIt
- Can use Controls  $\rightarrow$  Expressions... to name variables to appear on the axes

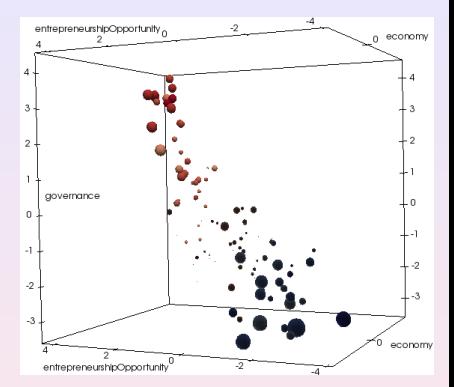

#### **This is quick demo of reading a CSV**

- **→** do not attempt to run this now
- **→** we'll dive into the GUI details shortly

## Why CSV is not such a good idea for large datasets

Let's generate and store 10<sup>6</sup> particles with *x*, *y*, *z*  $\in$  [0, 1]:

#### the following produces a 43M file (without spaces!)

```
from random import random
for i in range(int(1e6)):
    print str(random())+','+str(random())+','+str(random())
```
#### the following produces a 14M file (still in double precision)

```
from writeNodesEdges import writeObjects
from random import random
coords = []
for i in range(int(1e6)):
    coords.append([random(),random(),random()])
writeObjects(coords, fileout='test', method = 'vtkUnstructuredGrid')
```
In this VTK there is no data on top of the mesh, but still easy to visualize:

 $Add_{\mathbf{v}} \rightarrow \mathbf{Mesh} \rightarrow \mathbf{mesh}$ 

With both gzip-compressed, still a factor of 2X discrepancy

## <span id="page-26-0"></span>VisIt basics

## Reading data from files

#### Importing datasets

- $|File| \rightarrow |Open file...$ and select the data file (e.g., noise.silo)
- It becomes available in Active source
- $\bullet$ File  $\rightarrow$  File information... will give you some info about the dataset

#### Restoring a previous session

- $|File| \rightarrow |$  **Restore session...**  $\bullet$ 
	- loads the previous state of the given session (**that needs to be specifically saved**)
- File  $\begin{array}{c} \bullet \\ \bullet \end{array}$ 
	- → **Restore session w/sources...**

is extremely useful for re-identifying datasets that could have been moved or renamed

Be aware that by default VisIt won't save your work (session) nor ask you when you try to exit the program!

#### Contours

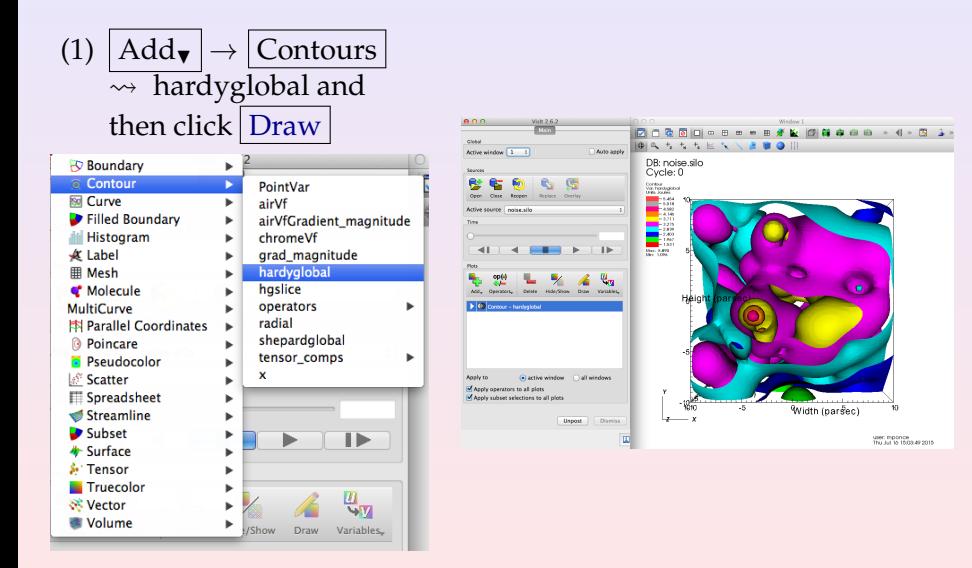

### Contours

- (1) double-click on Contour-hardyglobal
- (2) under Select by, choose N  $levels = 5$  [Enter]
- (3) change opacity levels, e.g. 50%, 60%, 60%, 48%, 24%

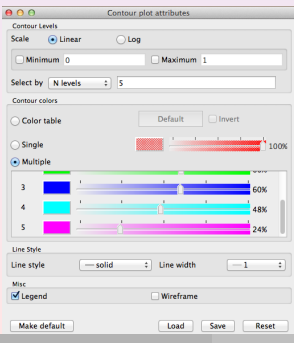

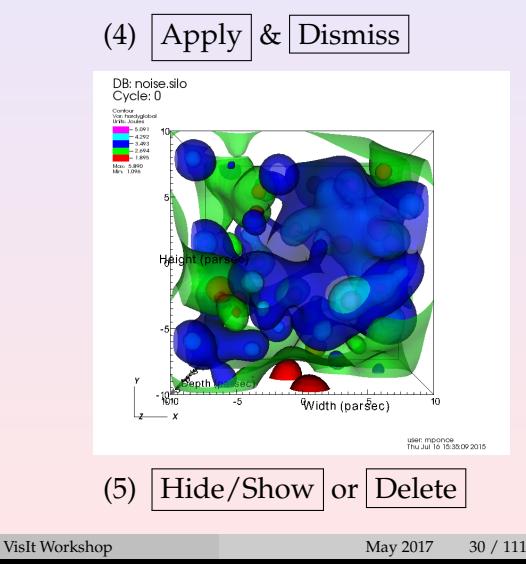

### PseudoColor & IsoSurfaces

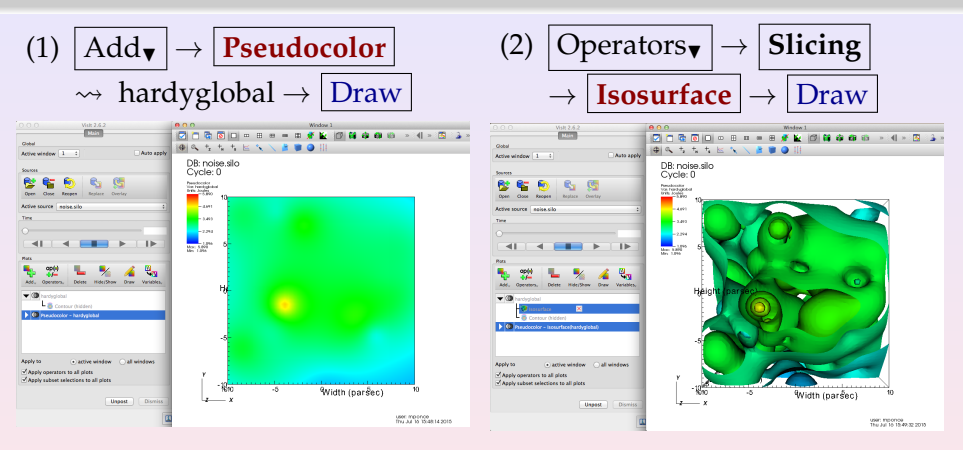

- (3) click  $\blacktriangleright$  to expand, double click on [Isosurface]
- (4) under Select by, choose Percent (s)  $=$  50 Apply  $\&$  Dismiss
- (5) change the opacity of [Pseudocolor]

### PseudoColor & IsoSurfaces

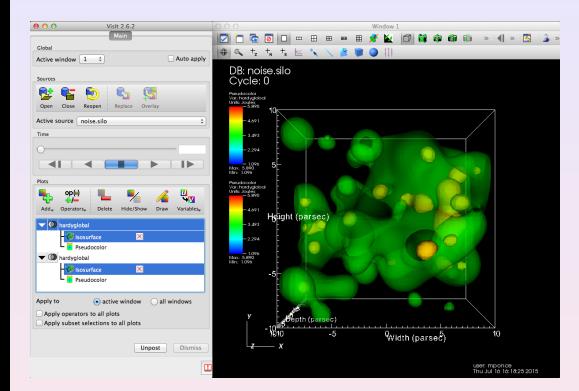

- (1) unselect the [Apply ...] check-boxes
- (2) add one more Pseudocolor+**Isosurface**  $w/Percent(s)=80$  & adjust its opacity

(3) select/check the [Apply...] boxes (4)  $\text{Operators}_{\text{v}} \rightarrow \text{Selection} \rightarrow \text{Clip} \mid \text{and select a combination of}$ unequal planes to modify the Clip

#### General remarks

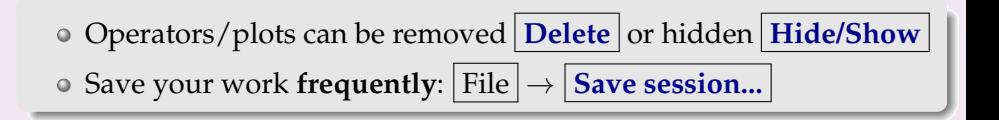

## Slices

#### (1) Start from scratch

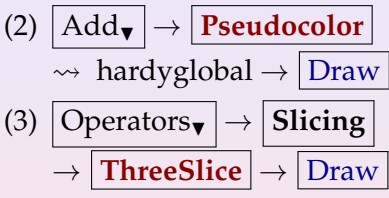

- (4) Optionally reposition the planes
- (5) Optionally add a second light at ∼ 45◦ elevation on a side  $|Contents| \rightarrow |Lighting...$ (don't forget to enable it)

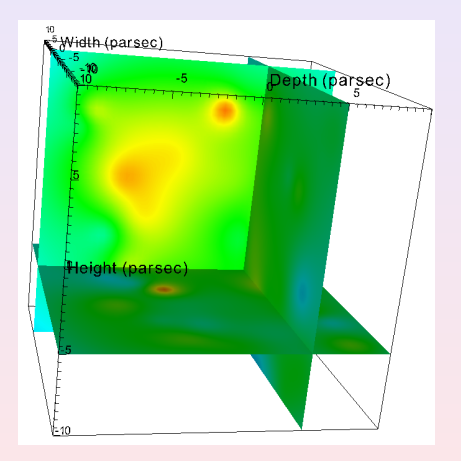

## Vector field representation with glyphs

#### (1) With noise.silo loaded and no prior plots  $Add_{\mathbf{v}} \rightarrow \mathbf{Vector} \rightarrow \text{grad}$  and click Draw

- (2) Double-click on Vector and set Vector placement = Uniformly located throughout mesh, Vector amount = 3000
- (3) Optionally can play with the glyph properties under Glyph tab
- (4) Under Variables $\sqrt{\frac{1}{2}}$  can switch to a different vector field (see on the right)

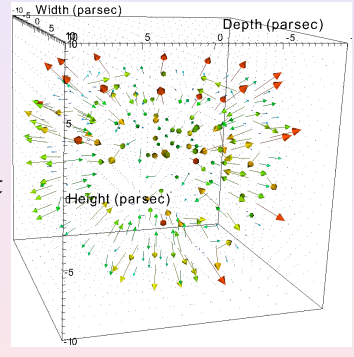

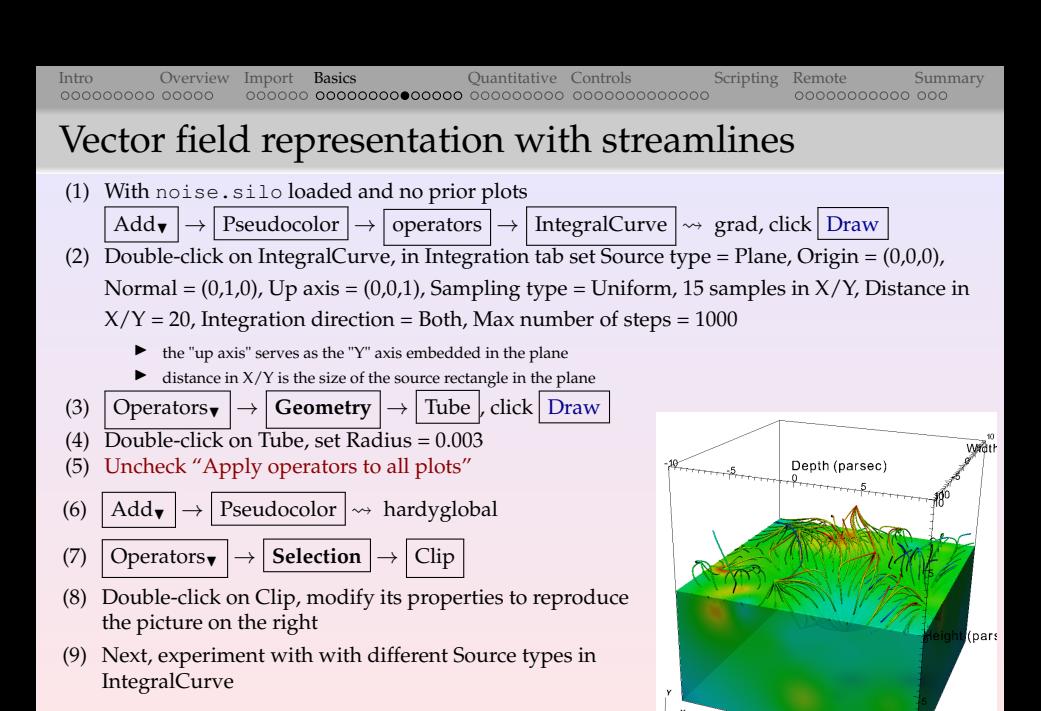
## Streamlines: final touches

- Now the volume is coloured by hardyglobal, and the streamlines by grad
- Let's colour streamlines by hardyglobal
	- ▶ Double-click on IntegralCurve, under Appearance tab set Data value = Variable, and from the menu on the right select Scalars  $\rightsquigarrow$  hardyglobal, click Apply
	- Inspect your visualization to verify that both are coloured by the same variable
- Very easy to turn on/off legends, user info, axes via  $|$  Controls  $|$  $\rightarrow$  Annotation...
- $\circ$  File  $\rightarrow$  Save Window to save the image
	- $\triangleright$  by default, on Mac/Linux will go into either the home directory, or the directory from which VisIt was launched

#### Exercise: slice

Try to reproduce the picture on the right

- Delete the Clip  $\bullet$
- Slice the previous plot  $|\text{Add}_\mathbf{v}|$  $\bullet$

$$
\rightarrow \fbox{Pseudocolor} \rightsquigarrow \text{hardyglobal} \\ \text{with} \fbox{Operators}_{\blacktriangledown} \rightarrow \fbox{Slicing} \\ \rightarrow \fbox{Slice}
$$

- Invert the background  $\bullet$
- Change both colour maps
- Make the tubes thicker

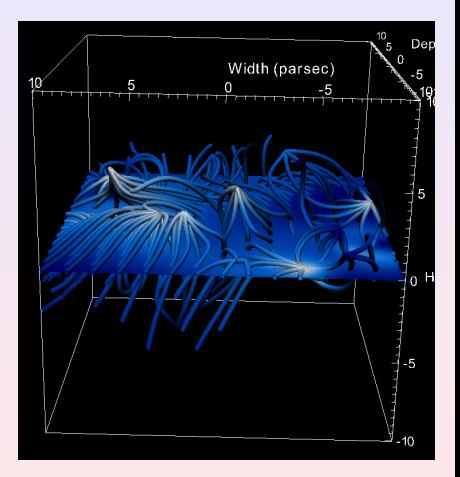

#### Exercise: volume rendering

#### Try to reproduce the picture on the right

- Delete the slice and the hardyglobal plot, keep  $\bullet$ the streamlines
- $\bullet$  Add  $\circ$  Add  $\bullet$   $\rightarrow$  Volume  $\sim$  hardyglobal
- Double-click on Volume, under 1D transfer function tab set the Opacity, under Renderer Options tab set "Ray casting: compositing", click  $|$  Apply  $|$  and  $|$  Draw

 $\triangleright$  on my laptop takes  $\sim$ 10s to render

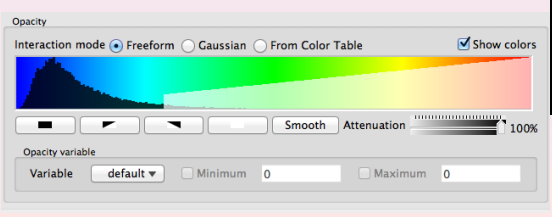

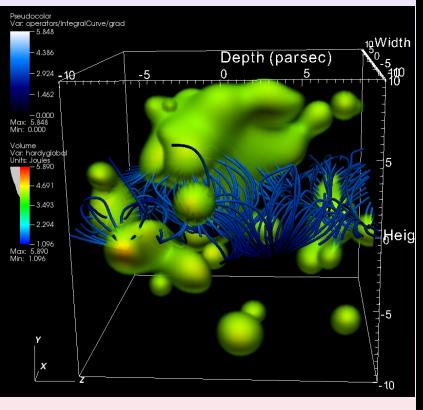

## Controls

- We already saw some Controls menu items
	- $\blacktriangleright$  | Lighting... | to set new lights, disable old ones, set their position, colour, brightness
	- $\blacktriangleright$  Annotation... to set legends, axes, dataset name, user info
- Some other useful ones
	- ▶ Database Correlations... to create *correlations* between  $\neq$ datasets
	- $\blacktriangleright$  Expressions... to create *expressions* (new quantities) from variables/datasets
	- $\blacktriangleright$  View... to list all camera setup variables

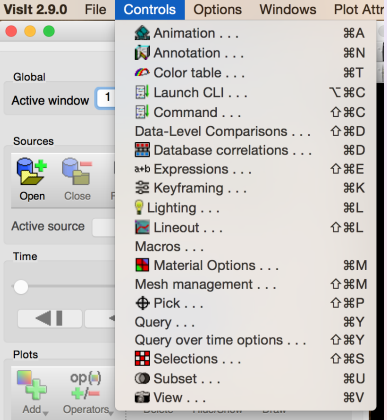

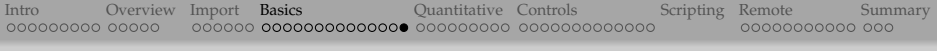

### Hands-on

- **o** Load some of the other datasets (testRectilinearGrid.vtk, headsq.vti) or *your own data*!!!
- Try to explore the data and visualize it, using some of the tools we have discussed
- If you have used other visualization packages (ParaView?), compare whether it is possible (and how easy) to obtain similar results with those tools
- Which tool/package/library is more intuitive, elegant, useful for you and your research?

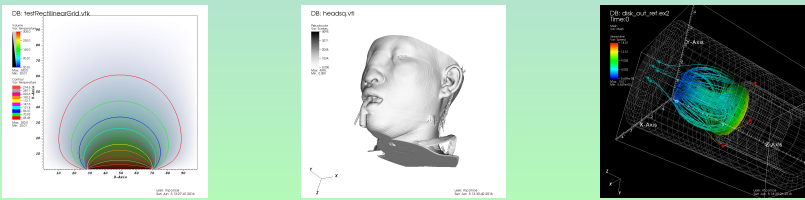

More datasets available for playing, at: http://www.visitusers.org/index.php?title=Tut

# <span id="page-41-0"></span>Quantitative analysis

#### Quantitative analysis

- Expressions (similar to ParaView's *Calculator* filter)
- Pick modes: zone/node, spreadsheet, time curves
- Lineout mode (similar to ParaView's *Plot Over Line* filter)
- Queries
- Creating new database correlation time sliders

- Create new derived variables from existing ones
- Mathematical expressions can operate on scalars, vectors, tensors
- **Option 1**: use Standard Editor to select existing functions and expressions
	- <sup>I</sup> similar to ParaView's *Calculator* filter
- **Option 2**: use Python Expression Editor this is an advanced option for working with VTK objects
	- <sup>I</sup> similar to ParaView's *Programmable Filter*

- ☛ Load noise.silo, visualize hardyglobal with Pseudocolor
	- $|\text{Controls}| \rightarrow |\text{Expressions} ...| \rightarrow |\text{New}|$  set name = squared, type = Scalar Mesh  $\bullet$ Variable, definition =  $hardyglobal^2$ , click Apply
	- Now in the list of variables switch to squared
- 
- 
- 
- 
- 

- ☛ Load noise.silo, visualize hardyglobal with Pseudocolor
	- $\circ$  Controls  $\rightarrow$  Expressions...  $\rightarrow$  New  $\flat$ , set name = squared, type = Scalar Mesh Variable, definition =  $hardyglobal^2$ , click Apply
	- Now in the list of variables switch to squared
- $\bullet$  Controls  $\rightarrow$  Expressions...  $\rightarrow$  New , set Name = gradient, Type = Vector Mesh Variable, Definition =  $\frac{1}{2}$  gradient(hardyglobal)
- You can use the dropdown menus to accelerate typing (gradient will be found in Insert Function → Miscellaneous)
- Add a vector plot to show gradient, picking "Uniformly located troughout the mesh", displaying 5000 vectors, making them bigger, overlaying onto a semi-transparent Pseudocolor plot of hardyglobal
- -

- ☛ Load noise.silo, visualize hardyglobal with Pseudocolor
	- $\circ$  Controls  $\rightarrow$  Expressions...  $\rightarrow$  New  $\flat$ , set name = squared, type = Scalar Mesh Variable, definition =  $hardyglobal^2$ , click Apply
	- Now in the list of variables switch to squared
- $\bullet$  Controls  $\rightarrow$  Expressions...  $\rightarrow$  New  $\downarrow$  set Name = gradient, Type = Vector Mesh Variable, Definition =  $\frac{1}{2}$  gradient(hardyglobal)
- You can use the dropdown menus to accelerate typing (gradient will be found in Insert Function  $\rightarrow$  Miscellaneous)
- Add a vector plot to show gradient, picking "Uniformly located troughout the mesh", displaying 5000 vectors, making them bigger, overlaying onto a semi-transparent Pseudocolor plot of hardyglobal
- $\bullet$  Controls  $\rightarrow$  Expressions...  $\rightarrow$  New , set Name = truncated, Type = Scalar Mesh Variable, Definition =  $max(2, hardyglobal)$
- Now make a Pseudocolor plot of truncated

### Zone/node pick mode

- Interactively pick values inside the visualization window  $\bullet$
- Load noise.silo, visualize hardyglobal with Pseudocolor, apply  $\boxed{\text{Operators}_{\blacktriangledown}}$   $\rightarrow$  Selection  $\rightarrow$  Clip and click Draw
- Data here is defined on nodes, not zones
- -
	-
- 

### Zone/node pick mode

- Interactively pick values inside the visualization window
- Load noise.silo, visualize hardyglobal with Pseudocolor, apply  $\boxed{\text{Operators}_{\blacktriangledown}}$   $\rightarrow$  Selection  $\rightarrow$  Clip and click Draw
- Data here is defined on nodes, not zones
- Right click on the visualization, select  $\vert$  Mode  $\vert \rightarrow \vert$  Zone Pick  $\vert$  (or use a mode button in the vis window toolbar), and click anywhere on the vis – it'll display 8 nodes forming the zone, and their variable values
	- $\triangleright$  each pick point leaves a marker that you can look up in the Pick window
	- $\triangleright$  the Pick window displays information in tabs arranged by a point
- 

## Zone/node pick mode

- Interactively pick values inside the visualization window
- Load noise.silo, visualize hardyglobal with Pseudocolor, apply  $\boxed{\text{Operators}_{\blacktriangledown}}$   $\rightarrow$  Selection  $\rightarrow$  Clip and click Draw
- Data here is defined on nodes, not zones
- Right click on the visualization, select  $\vert$  Mode  $\vert \rightarrow \vert$  Zone Pick  $\vert$  (or use a mode button in the vis window toolbar), and click anywhere on the vis – it'll display 8 nodes forming the zone, and their variable values
	- $\triangleright$  each pick point leaves a marker that you can look up in the Pick window
	- $\triangleright$  the Pick window displays information in tabs arranged by a point
- $\circ$  Similarly, Mode  $\rightarrow$  Node Pick will display a single node, its variable, and its 8 "incident" zones

#### Spreadsheet pick mode and time curves in the picks

- Selecting  $\log |\to|$  Spreadsheet Pick shows a spreadsheet view of one of the dataset variables highlighting the picked node  $(i,j,k)$ and its value of the variable
	- $\blacktriangleright$  the spreadsheet window is controlled from the pipeline!
- 
- -
	-
	-

#### Spreadsheet pick mode and time curves in the picks

- Selecting  $\boxed{\text{Mode}}$   $\rightarrow$  Spreadsheet Pick shows a spreadsheet view of one of the dataset variables highlighting the picked node  $(i,j,k)$ and its value of the variable
	- $\blacktriangleright$  the spreadsheet window is controlled from the pipeline!

## $\circ$  Mode  $\rightarrow$  Navigate will take you back to default interaction

- -
	-
	-

#### Spreadsheet pick mode and time curves in the picks

- Selecting  $\log |\to|$  Spreadsheet Pick shows a spreadsheet view of one of the dataset variables highlighting the picked node  $(i,j,k)$ and its value of the variable
	- $\blacktriangleright$  the spreadsheet window is controlled from the pipeline!

$$
\circ \boxed{Mode} \rightarrow \boxed{Navigate} \boxed{will take you back to default interaction}
$$

- $\bullet$  Try loading a time-dependent dataset, e.g., 2d0\*\*.vtk, and display it in Pseudocolor
	- $\triangleright$  a time slider will become active
	- $\triangleright$  depending on the data use either Zone Pick or Node Pick
	- $\triangleright$  inside the Pick window in the Time Pick tab select "Do time curve" with next pick"

#### Lineout mode

- Extracts 1D curves from 2D data (unlike ParaView's *Plot Over Line* filter, does not seem to work on 3D datasets)
- $\bullet$  Load a 2D dataset or apply  $\vert$  Operators $\bullet$   $\vert \rightarrow \vert$  Slicing  $\vert \rightarrow \vert$  Slice  $\vert$  to a 3D dataset
- $\circ$  Select Mode  $\rightarrow$  Lineout and draw a line  $\Rightarrow$  the profile will be plotted in a new window

#### Queries

#### $\circ$  Controls  $\rightarrow$  Query...

#### **Option 1**: use Standard Queries

- ▶ very useful: Memory Usage
- $\triangleright$  quick ways to probe data: MinMax, NumNodes, NumZones, Average Value, Volume
- $\triangleright$  Lineout and Pick are also queries (this time enter selection manually)
- $\triangleright$  certain queries provide a "Do Time Query" button that calculates the query on each time step and creates a curve
- **Option 2**: use Python Query Editor for custom queries
	- $\triangleright$  this is an advanced topic for working with VTK objects
	- $\triangleright$  instead we'll use Query() in Python scripting (later today)

#### Database correlations

- In VisIt each time-varying database (if more than one loaded) gets its own  $\bullet$ independent slider
- Sometimes it's useful to compare two time-varying databases, but one would need to set them both to the same moment(s) in time
- $|$  Controls  $| \rightarrow |$  Database Correlations... lets you do this with a single time slider for both databases, using one of four correlation methods
- -
	-
	-
	-
	-

#### Database correlations

- In VisIt each time-varying database (if more than one loaded) gets its own independent slider
- Sometimes it's useful to compare two time-varying databases, but one would need to set them both to the same moment(s) in time
- $\circ$  | Controls  $\rightarrow$  | Database Correlations... | lets you do this with a single time slider for both databases, using one of four correlation methods
- Can try creating a single time slider from 2d0\*\*.vtk and modified0\*\*.vtk
	- (1) load both databases, for each draw Pseudocolor and apply  $\overline{\text{Operations}_{\blacktriangledown}}$   $\rightarrow$  Transforms  $\rightarrow$  Elevate , make them both visible (2) verify you can animate either switching the active time slider
	- (3) now select  $\vert$  Controls  $\vert \rightarrow \vert$  Database Correlations... , click  $\vert$  New , use Correlation Method = Padded Index, select both Sources and move them to Correlated Sources, click Create Database Correlation
	- (4) a new active time slider appears that lets you animate both

#### Advanced topics in quantitative analysis

- Cross-mesh field evaluation (CMFE) and database comparison <http://bit.ly/2faoAKs>
	- $\triangleright$  CMFE expressions evaluate a field from a donor mesh onto a target mesh to form a new field
	- $\triangleright$  Different ways to access it:

(1) 
$$
\boxed{\text{Controls}} \rightarrow \boxed{\text{Data-Level Comparisons...}}
$$
  
(2) 
$$
\boxed{\text{Controls}} \rightarrow \boxed{\text{Expressions...}}
$$

(3) Python scripting

# <span id="page-58-0"></span>More controls: professional quality plots and animation

## Professional quality plots

- Annotations
- Colors
- Lighting
- Views

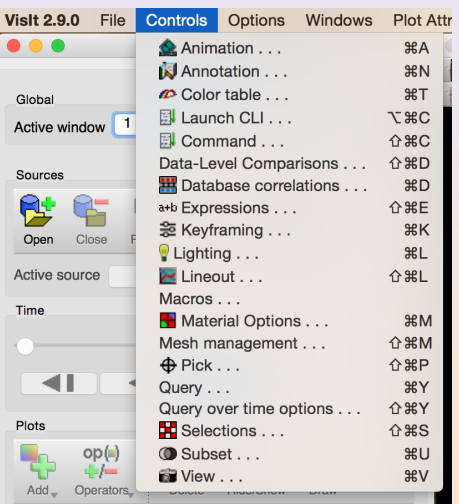

#### Annotations

#### Annotations

- objects in the vis. window that convey information about the plots
- make clear what is being visualized and make the visualization appear more polished

#### Types of annotations

- database name
- user name
- plot legends
- plot axes and labels (2D & 3D)
- 3D triad
- 2D, 3D text
- time slider
- images
- lines and arrows

#### 2D & 3D annotations

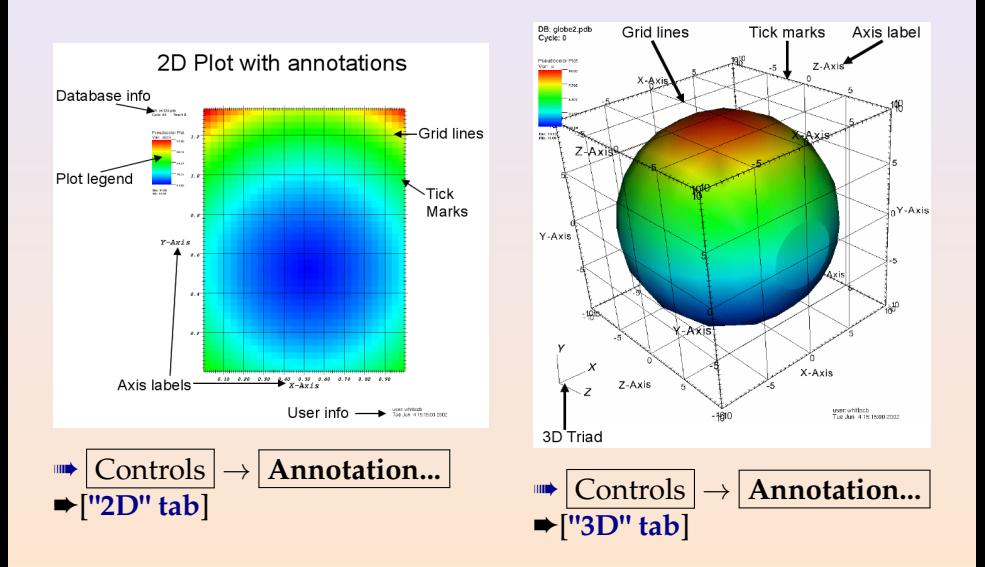

#### Colors and backgrounds

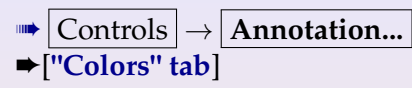

- o Set background/foreground
- Background styles:
	- $\triangleright$  solid
	- $\blacktriangleright$  gradient
	- $\blacktriangleright$  image (flat image)
	- $\blacktriangleright$  image sphere (image that rotates with the view)
	- $\blacktriangleright$  number of image repetitions

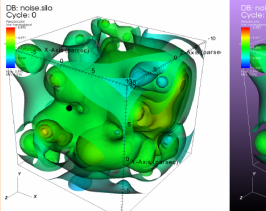

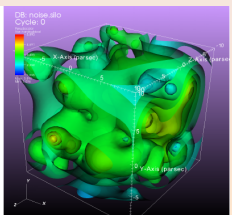

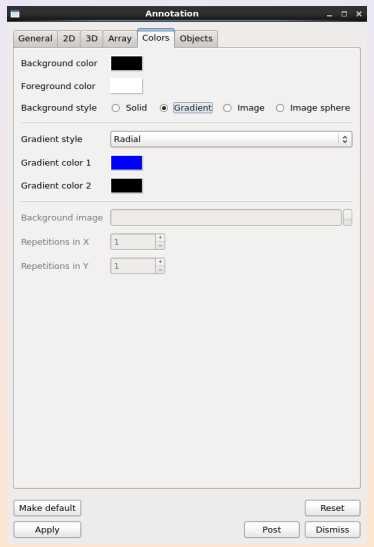

#### Annotation objects

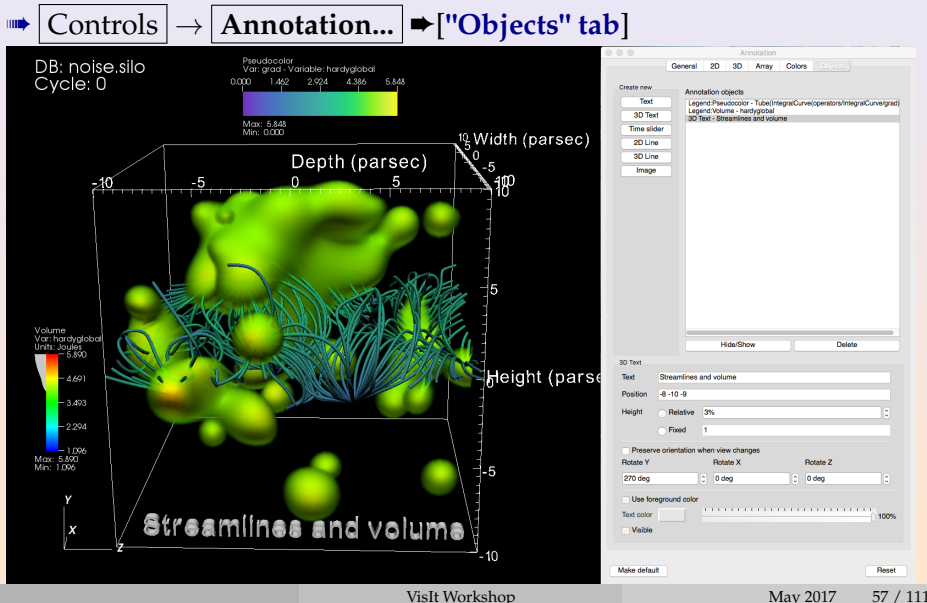

## Lighting

- Affects the brightness of plots
- 3D visualizations may require multiple *light sources*
- VisIt allows up to 8 sources
- Each light source can be positioned and coloured

➠ Controls → **Lighting...**

- [Edit]: configure light sources
- 

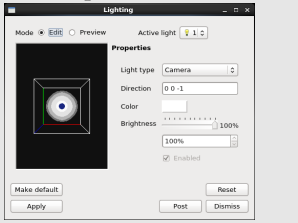

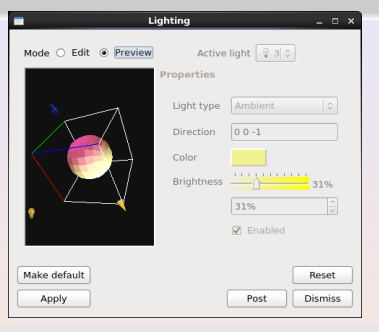

- [Preview]: all sources visible Only the active light can be modified
	- Types of lights: ambient, camera, object light
	- Position, colour, brightness

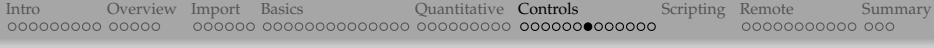

#### View

(1) "View" can be set *interactively* in the vis. window (click and drag, ...)

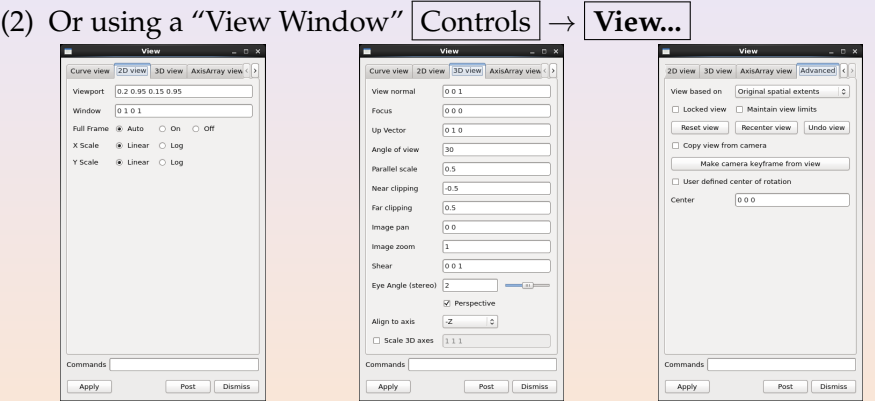

- "**Locked view**": when the view changes in any locked window, all other locked windows readjust to it
	- $\triangleright$  accessible from the [Advanced] tab or Lock menu item in the vis. window

### Saving images to file

- (1)  $|{\rm File}| \rightarrow |{\rm Set~Save~option...}|$ allows you to control the properties of the image: file type, resolution, naming convention, etc.
- (2)  $\boxed{\text{File}}$   $\rightarrow$  **Save window** generates the image/file of the currently displayed window

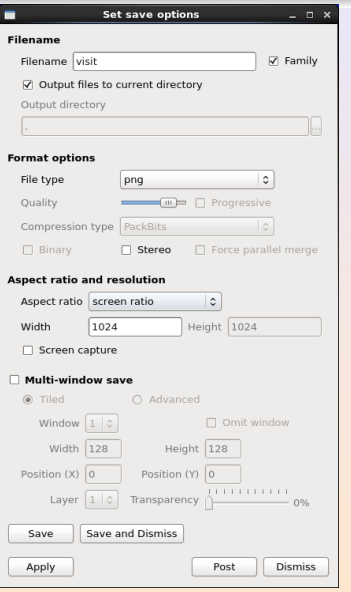

### Movie generation

- ➠ Sequence in time (*evolution*)
- Motion through space or any property of any pipeline object (see the *Scripting* section)

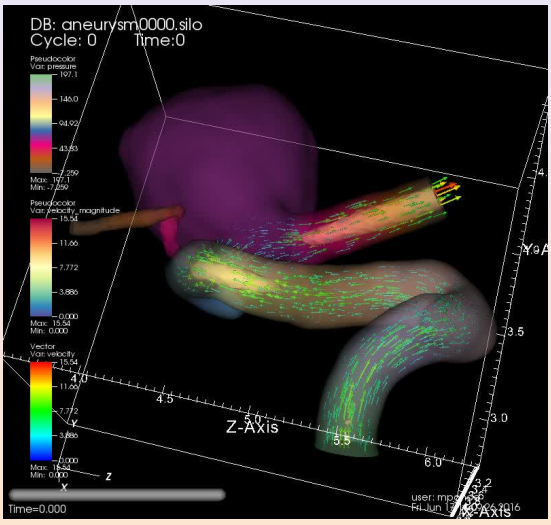

#### Basic *timestep* animation

[Time Slider]

- Simplest case: sequence of similar files in time
- Allows database behaviour over time to be quickly inspected (without the complexity of scripting)
- Controlled through [VCR]-type buttons in the main window
- Load either datasets/evolution/2d\*.vtk or aneurysm\_data/aneurysm0\*.silo

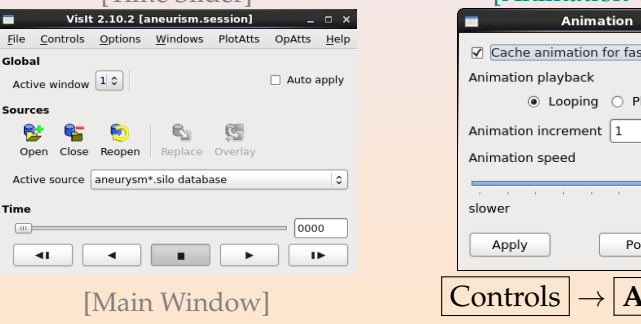

#### [Animation Window]

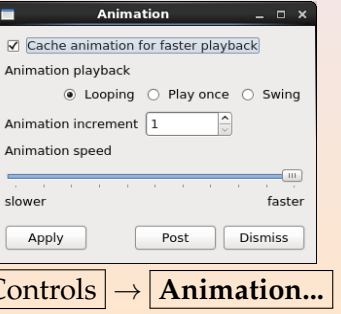

#### Movie wizard

$$
\overline{\text{File}} \rightarrow \boxed{\text{Save Movie...}}
$$

#### Guided movie generation

- can produce several formats and resolutions, at the same time
- stereo movies
- can use currently allocated processors or spawn another VisIt session for movie generation
- can use movie templates to assemble complex sequence of frames

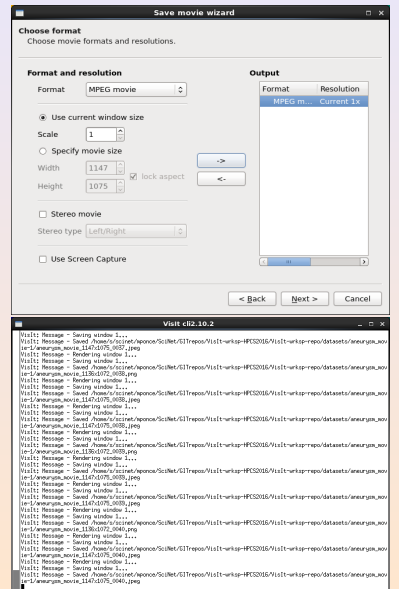

## Keyframing

- Advanced form of animation to "play back attributes"
- Attributes that can be keyframed: plots attributes, database states, view
	- ✘ operator attributes are mentioned in docs but don't seem to play back (a bug?)
- E.g., can make a plot slowly fade out, slowly spin, etc.

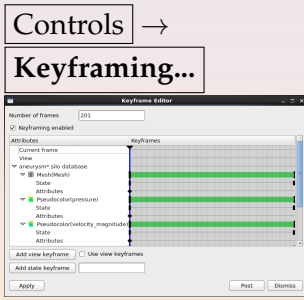

- (1) Enable "keyframing mode"
- (2) Adjust number of frames
	- Add a first keyframe: open a plot's attribute window, change settings, click its  $Apply$  button
	- Add a second keyframe: move the **keyframe time slider** to a later time, change the plot attribute(s) again, click its  $\Delta$ pply
		- button  $\boldsymbol{\mathsf{X}}$  this part often does not seem to work (a bug?)
	- Each time you add a keyframe to the animation, a small black diamond (**keyframe indicator**) will appear
	- You can drag the **keyframe indicator** to set the time range for each attribute
	- Right-click on a **keyframe indicator** to delete it
- ➠ If time slider present, it changed to "Keyframing Animation" in this case simply select the desired **active** time slider from the pull-down menu

#### Hands-on

- Using the "aneurysm" dataset or *your own data*, generate a time-sequence movie
- Experiment with keyframming, lighting, ..., or any of the other techniques we have been discussing

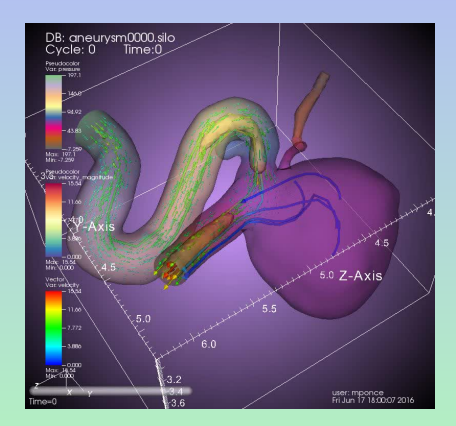

#### More info about this dataset at

[http://www.visitusers.org/index.php?title=Blood\\_Flow\\_Aneurysm\\_Tutorial\\_Dataset\\_Exploration](http://www.visitusers.org/index.php?title=Blood_Flow_Aneurysm_Tutorial_Dataset_Exploration)
# <span id="page-72-0"></span>Python scripting in VisIt

# Why scripting?

- Automate repetitive GUI tasks
- Reproducibility
	- $\blacktriangleright$  a script is a documented workflow
	- $\triangleright$  can easily pass a script to someone else
	- $\triangleright$  can run it yourself years later
- Batch processing on large systems (clusters)
	- $\triangleright$  perhaps, no GUI
	- $\triangleright$  submit a rendering job

# Python scripting in VisIt

Launching VisIt's Python scripts from the Unix command line without the GUI

\$ /path/to/VisIt -nowin -cli -s script.py

- $\blacktriangleright$  flag  $\neg$ nowin for offscreen (typically OSMesa) rendering
- $\triangleright$  similar to ParaView's pvbatch
- $\triangleright$  very useful for running a batch rendering job on a cluster
- Launching VisIt's Python scripts from the GUI
	- $\triangleright$  VisIt has a built-in Python 2.7 shell through Controls

 $\rightarrow$  Launch CLI... ; it'll start VisIt's Python interpreter in a terminal and attach it to the running VisIt session on a specific port on your laptop with a one-time security key

A alternatively, Controls  $\rightarrow$  Command... provides a text editor with Python syntax highlighting and an Execute button, lets save up to eight snippets of Python code

# Python scripting in VisIt

- Recording scripts from the GUI
	- $\triangleright$  | Controls  $\rightarrow$  | Command... window lets you record your GUI actions into Python code that you can use in your scripts (similar to ParaView's Trace Tool)
- Other places to use Python in VisIt's GUI
	- (1) in  $|$  Controls  $| \rightarrow |$  Expressions...  $| \rightarrow$  Python Expression Editor

(similar to the Programmable Filter in ParaView)

- $\star$  expressions on VTK datasets
- \* tutorial at <http://bit.ly/2ezF6qr>
- $\star$  can modify the geometry of the dataset, e.g., warp the grid in 3D or create a projection
- $\star$  result appears in the list of variables to plot
- $\star$  more advanced topic for another time

(2) in  $\lfloor$  Controls  $\rfloor$   $\rightarrow$   $\lfloor$  Query...  $\rfloor$   $\rightarrow$  Python Query Editor

- $\star$  queries on VTK datasets
- $\star$  more advanced topic for another time

# Adding plots (typing in interactive shell)

Starting from scratch, run Python shell  $|$  Controls  $| \rightarrow |$  Launch CLI... and type in the following commands (adjust the file path!):

OpenDatabase ("~/teaching/visitWorkshop/datasets/noise.silo") AddPlot ("Pseudocolor", "hardyglobal") DrawPlots ( )

# Adding plots (typing in interactive shell)

Starting from scratch, run Python shell  $|Controls| \rightarrow |$  Launch CLI... and type in the following commands (adjust the file path!):

OpenDatabase ("~/teaching/visitWorkshop/datasets/noise.silo") AddPlot ("Pseudocolor", "hardyglobal") DrawPlots ( )

- Each plot in VisIt has a number of attributes that control its appearance
- To access them, first create a **plot attributes object** by calling a function PlotNameAttributes(), e.g., PseudocolorAttributes(), or VolumeAttributes()
- If changing attributes, pass the object to the SetPlotOptions()
- If setting new defaults, pass the object to SetDefaultPlotOptions()

#### Probing and setting plot attributes (interactive shell)

Note the colour map range in the current plot. Next, add the following commands:

```
p = P seudocolor Attributes ()
p # w i l l p r i n t o u t a l l a t t r i b u t e s
p.min, p.max = 1, 3  # colour map rangep. minFlag, p.maxFlag = 1, 1  # turn it onSetPlotOptions(p) # set active plot attributes
help (SetPlotOptions)
```
# Probing and setting plot attributes (interactive shell)

Note the colour map range in the current plot. Next, add the following commands:

```
p = P seudocolor Attributes ()
p # w i l l p r i n t o u t a l l a t t r i b u t e s
p.min, p.max = 1, 3  # colour map rangep. minFlag, p.maxFlag = 1, 1  # turn it onSetPlotOptions(p) # set active plot attributes
help (SetPlotOptions)
```
Revert to the original colour map range:

 $p. minFlag, p.maxFlag = 0,0$  # turn it off  $SetPlotOptions(p)$ 

# Probing and setting plot attributes (interactive shell)

Note the colour map range in the current plot. Next, add the following commands:

```
p = P seudocolor Attributes ()
p # w i l l p r i n t o u t a l l a t t r i b u t e s
p.min, p.max = 1, 3  # colour map rangep. minFlag, p.maxFlag = 1, 1  # turn it onSetPlotOptions(p) # set active plot attributes
help (SetPlotOptions)
```
Revert to the original colour map range:

 $p. minFlag, p.maxFlag = 0,0$  # turn it off  $SetPlotOptions(p)$ 

Pick a different colour map:

```
p . colorTableName = " Greens " # new c o l o u r map
SetPlotOptions(p)
```
## Running scriptName.py from inside GUI

- $\circ$  Option 1: paste the code into Controls  $\rightarrow$  Command... window and click Execute
- Option 2: inside the Python shell change to the directory containing your scripts (can use relative or absolute paths) and source your script

os . getcwd () # to check the current directory os. chdir ('/Users/razoumov/teaching/visitWorkshop/scripts') *# o s . c h d i r ( 'C:\ U s e r s\ J o s h \D e s k t o p \ 2 0 1 3 0 2 1 6 ' ) # Windows e x am pl e* Source ( ' scriptName . py ' )

#### Setting attributes before drawing

#### With *noise.silo* loaded, let's draw a plot:

```
# t h i s i s o r a n g e . py
Delete All Plots ()
AddPlot ("Pseudocolor", "hardyglobal")
p = P seud o color Attributes ()
p . colorTableName = " Oranges "
SetPlotOptions(p)DrawPlots ( )
```
# Scripting an operator

#### With noise.silo loaded, run the following:

```
# t h i s i s a d dO p e r a t o r . py
Delete All Plots ()
AddPlot ("Pseudocolor", "hardyglobal")
AddOperator ("Isosurface")
iso Atts = Isosurface Attributes () # create an operator attributes object
iso Atts . contourMethod = iso Atts . Level # contour by level(s)
is o Atts. variable = "hardyglobal"SetOperatorOptions (isoAtts) # set operator attributes to above values
DrawPlots ( )
print isoAtts # default is 10 isosurface levels
```
# Scripting an operator

#### With noise.silo loaded, run the following:

```
# t h i s i s a d dO p e r a t o r . py
Delete All Plots ()
AddPlot ("Pseudocolor", "hardyglobal")
AddOperator ("Isosurface")
iso Atts = Isosurface Attributes () # create an operator attributes object
iso Atts . contourMethod = iso Atts . Level # contour by level(s)
is o Atts. variable = "hardyglobal"SetOperatorOptions (isoAtts) # set operator attributes to above values
DrawPlots ( )
print isoAtts # default is 10 isosurface levels
```
Now let's produce 3 single-isosurface plots at  $hardyglobal = 2, 3.5, 5$ , respectively:

```
# t h i s i s t h r e e S u r f a c e s . py
iso Atts . contourMethod = iso Atts . Value # contour by value(s)
for i in range (3):
    is o Atts. contourValue = 2. + i *1.5SetOperatorOptions (isoAtts)
```
These images play back, but aren't saved to disk ...

#### Saving images to disk

```
s = SaveWindowAttributes ( )
s format = s. PNG
s . fileName = 'someName '
s . outputToCurrentDirectory = 0 # for some reason this is 'yes'
s. outputDirectory = "/path/to/directory"
SetSaveWindowAttributes(s)
. . .
build and display a plot
. . .
name = SaveWindow () # returns the name of the file it wrote
```
#### Saving images to disk

```
s = SaveWindowAttributes ( )
s format = s. PNG
s . fileName = 'someName '
s . outputToCurrentDirectory = 0 # for some reason this is 'yes'
s. outputDirectory = "/path/to/directory"
SetSaveWindowAttributes(s)
. . .
build and display a plot
. . .
name = SaveWindow () # returns the name of the file it wrote
```
#### Now let's save the three surfaces to disk:

```
# t h i s i s s a v e S u r f a c e s . py
s = SaveWindowAttributes ( )
s format, s . fileName, s . outputToCurrentDirectory = s . PNG, 'iso', 0
s. outputDirectory = "/Users/razoumov/Documents/teaching/visitWorkshop"
SetSaveWindowAttributes(s)
for i in range (3):
    is o Atts.contourValue = 2. + i * 1.5SetOperatorOptions (isoAtts)
    name = SaveWindow ( )
```
#### Animating camera position: create a plot

With noise silo loaded, draw a single isosurface at hardyglobal =  $3.8$  in green:

```
# t h i s i s o n e S u r f a c e . py
Delete All Plots ()
AddPlot ('Contour', 'hardyglobal')
contAtt = ContourAttributes()contAtt.contourMethod = contAtt.ValuecontAtt.contourValue = (3.8)contAtt.colorType = contAtt.ColorBySingleColorcontAtt.sizeColor = (0, 255, 0, 255)SetPlotOptions (contAtt)
DrawPlots ( )
```
#### Animating camera position: create a plot

With noise silo loaded, draw a single isosurface at  $hardyglobal = 3.8$  in green:

```
# t h i s i s o n e S u r f a c e . py
Delete All Plots ()
AddPlot ('Contour', 'hardyglobal')
contAtt = ContourAttributes()contAtt.contourMethod = contAtt.ValuecontAtt.contourValue = (3.8)contAtt.colorType = contAtt.ColorBySingleColorcontAtt \nvert : singleColor = (0, 255, 0, 255)SetPlotOptions (contAtt)
DrawPlots ( )
```
*# t h i s i s p ri n t Vi e w . py* print GetView3D() # print all its attributes of the current view # GetView3D(). viewNormal # can also print a single attribute

#### Animating camera position: set a view by hand

#### Create a view by hand by explicitly setting the important attributes:

```
# t h i s i s s e t C o n t r o l P o i n t . py
from math import ∗
c0 = View3DAttributes()phi = 0 # 0 <= p hi <= 2∗ p i
theta = 0 # -pi/2 <= theta <= pi/2c0. viewNormal = (cos(theta)*cos(phi), cos(theta)*sin(phi), sin(theta)c0 . focus, c0 . view Up = (0, 0, 0), (0, 0, 1)c0. view Angle, c0. parallel Scale, c0. imageZoom = 30, 17.3205, 1
c0 . nearPlane, c0 . farPlane, c0 . perspective = -34.641, 34.641, 1
SetView3D(c0)
```
#### Animating camera position: set a view by hand

#### Create a view by hand by explicitly setting the important attributes:

```
# t h i s i s s e t C o n t r o l P o i n t . py
from math import ∗
c0 = View3DAttributes()phi = 0 # 0 <= p hi <= 2∗ p i
theta = 0 # -pi/2 <= theta <= pi/2c0. viewNormal = (cos(theta)*cos(phi), cos(theta)*sin(phi), sin(theta)c0 . focus, c0 . view Up = (0, 0, 0), (0, 0, 1)c0. viewAngle, c0. parallelScale, c0. imageZoom = 30, 17.3205, 1
c0 . nearPlane, c0 . farPlane, c0 . perspective = -34.641, 34.641, 1
SetView3D(c0)
```
Note: with a trackpad, the zoom scroll is not very smooth, but we can always set the zoom level with

```
vatts = View3DA tributes ()
v a t t s . imageZoom = 3SetView3D (vatts)
```
#### or via Controls  $\rightarrow$  View... and setting Image zoom in the GUI

#### Animating camera: rotate around the vertical axis

```
# t h i s i s r o t a t e A r o u n d V e r t i c a l . py
n steps = 300for i in range (nsteps):
    phi = float(i)/float(nsteps -1)*2.*pi
    c0. viewNormal = (cos (theta) * cos (phi), cos (theta) * sin (phi),
                          sin (theta))
    SetView3D(c0)
```
#### Animating camera: fly into the volume and out

```
# t h i s i s fl y I n O u t . py
n steps = 100x first = 0x \cdot 1 a s t = -40for i in range (nsteps):
    x = x first + float(i)/float(nsteps -1)*(xlast-xfirst)
    c0. focus = (x, 0, 0)SetView3D(c0)
for i in range (nsteps):
    x = x last + float(i)/float(nsteps -1)*(xfirst -xlast)
    c0. focus = (x, 0, 0)SetView3D(c0)
```
#### Animating camera: play the perspective angle

```
# t h i s i s p e r s p e c t i v e . py
n steps = 100a1 = 30a2 = 60for i in range (n steps):
    c0 . viewAngle = a1 + float(i)/float (nsteps -1)*(a2-a1)
    SetView3D(c0)
for i in range (nsteps):
    c0 . viewAngle = a2 + float(i)/float (nsteps -1)*(a1-a2)
    SetView3D(c0)
```
#### Camera animation: interpolate between control points

First, define a function to copy all attributes from one control point to another

```
# t h i s i s copyView . py
def copyView(a, b):
    b viewNormal = a viewNormal
    b. focus = a. focus
    b. viewUp = a. viewUp =b . viewAngle = a . viewAngle
    b. parallelScale = a. parallelScaleb. nearPlane = a. nearPlane
    b farPlane = a farPlane
    b. perspective = a. perspective
    b . imageZoom = a . imageZoom
```
#### Camera animation: interpolate between control points

#### Next, set three new control points, based on c0

```
# t h i s i s t h r e e C o n t r o l P o i n t s . py
c1 = View3DAttributes()copyView(c0, c1)phi = pi/2c1 . viewNormal = (\cos(\theta t + \cos(\phi t))), \cos(\theta t + \sin(\phi t)),
                     sin (theta))c2 = View3DAttributes()copyView ( c1 , c2 )
theta = pi/6c2. viewNormal = (cos (theta) * cos (phi), cos (theta) * sin (phi),
                     sin (theta))
```

```
c3 = View3DAttributes()copyView ( c2 , c3 )
c3. focus = (0, -30, -20)
```
#### Camera animation: interpolate between control points

#### Finally, interpolate between the control points with a small step

```
# t h i s i s i n t e r p o l a t e . py
# define a tuple of control points
cyts = (c0, c1, c2, c3)# d e f i n e a c o r r e s p o n d i n g t u p l e o f t h e i r p o s i t i o n s i n tim e
# from 0 to 1, in this case (0, 1/3, 2/3, 1)x, n = [], len(cpts)
for i in range(n):
    x = x + [float(i) / float(n-1)]# interpolate between control points to cover [0,1]
# tim e i n t e r v a l wi t h a much s m a l l e r s t e p
n steps = 200for i in range (n steps):
     t = float(i) / float(nsteps - 1)c = Evaluate = Evaluate = (t, x, cpt)
```
SetView3D(c)

#### Animating an operator: no animation yet

```
# t h i s i s c l i p S t a t i c . py
Delete All Plots ()
AddPlot ("Pseudocolor", "hardyglobal")
c0 = View3DAttributes()c0. viewNormal = (0.9, 0.6, 0.4358898943540673)c0 . focus, c0 . viewUp = (0, 0, 0), (0, 0, 1)c0. viewAngle, c0. parallelScale = 30, 17.3205
c0. nearPlane, c0. farPlane, c0. perspective = -171.473, 171.473, 1
SetView3D(c0)
light0 = LightAttributes()light0. enabledFlag, light0. type = 1, light0. Camera
light0.direction = (0.7, -0.6, -0.8)lightharrow 0. color, lightharrow 0. brightness = (255, 255, 255, 255), 1
SetLight(0, light0)AddOperator ( " Clip " )
clipAtts = clipAttributes()clip Atts . funcType, clip Atts . plane1Status = clip Atts . Plane, 1
clip Atts . plane1Origin, clip Atts . plane1Normal = (0, 0, 0), (0, 0, 1)SetOperatorOptions ( clip Atts )
DrawPlots ( )
```
#### Animating an operator: exercise

**Exercise:** Try to do the following:

- (1) Modify the previous slide's script to animate the clip plane through the volume from bottom to top
- (2) Write each image to disk as PNG
- (3) Use a third-party tool to merge these into a movie; e.g., in Linux/MacOSX can use ffmpeg to merge frames into an efficiently compressed Quicktime-compatible MP4

```
ffmpeg -r 10 -i image%02d png -c : v libx264 -pix\_fmt yuv420p \setminus-vf " scale=trunc (iw /2)*2: trunc (ih /2)*2" movie .mp4
```
#### Scripting queries: minMax of Pseudocolor

 $|Contents| \rightarrow |Query...|$  produces a query dialogue with dozens of

#### options

```
# t h i s i s q u e r y P s e u d o c o l o r . py
Delete All Plots ()
AddPlot ("Pseudocolor", "hardyglobal")
DrawPlots ( )
print Query ("MinMax")
val = GetQueryOutputValue()
print val
```

```
hardyglobal — Min = 1.09554 (node 105026 at coord <0.612245, -10, 7.14286>)
hardyglobal — Max = 5.88965 (node 83943 at coord <7.55102, 1.42857, 3.46939>)
( 1. 0 9 5 5 4 3 2 6 5 3 4 2 7 1 2 4 , 5. 8 8 9 6 5 1 7 7 5 3 6 0 1 0 7 )
```
Please **select** a plot and try again.

# Scripting queries: minMax of Pseudocolor

 $|Contents| \rightarrow |Query...|$  produces a query dialogue with dozens of

#### options

```
# t h i s i s q u e r y P s e u d o c o l o r . py
Delete All Plots ()
AddPlot ("Pseudocolor", "hardyglobal")
DrawPlots ( )
print Query ("MinMax")
val = GetQueryOutputValue()
print val
```

```
hardyglobal — Min = 1.09554 (node 105026 at coord <0.612245, -10, 7.14286>)
hardyglobal — Max = 5.88965 (node 83943 at coord <7.55102, 1.42857, 3.46939>)
( 1. 0 9 5 5 4 3 2 6 5 3 4 2 7 1 2 4 , 5. 8 8 9 6 5 1 7 7 5 3 6 0 1 0 7 )
```
#### Now try commenting out DrawPlots() and running the script again

VisIt: Error - MinMax requires an active non-hidden Plot. Please select a plot and try again.

... so, do we query the original data or the plot?

# Scripting queries: minMax of Contour

#### Let's query an isosurface plot:

```
# t h i s i s q u e r yC o n t o u r . py
Delete All Plots ()
AddPlot ("Contour", "hardyglobal")
contAtts = ContourAttributes()contAtts.contourMethod = contAtts.ValuecontAtts.contourValue = (3.8)SetPlotOptions (contAtts)
DrawPlots ( )
print Query ("MinMax")
val = GetQueryOutputValue ()
print val
```
# Scripting queries: minMax of Contour

#### Let's query an isosurface plot:

```
# t h i s i s q u e r yC o n t o u r . py
Delete All Plots ()
AddPlot ("Contour", "hardyglobal")
contAtts = ContourAttributes()contAtts.contourMethod = contAtts.ValuecontAtts.contourValue = (3.8)SetPlotOptions (contAtts)
DrawPlots ( )
print Query ("MinMax")
val = GetOueryOutputValue ()
print val
```
- Produces exactly the same query output!
- $\vee$  We definitely query the original 3D data, not the plot.
- ☞ Why require a plot when we run a query not on the plot but on the original data?...

# Scripting queries: weighted variable sum of Slice

Answer: query script authors can make it operate on *anything in the pipeline*, so best to check documentation and/or test your script

```
# t h i s i s q u e r y S l i c e . py
Delete All Plots ()
AddPlot ("Pseudocolor", "hardyglobal")
AddOperator ("Slice")
DrawPlots ( )
for i in range (10):
    position = i*2 - 9print 'position =', position
    s = Slice Attributes ()
    s . axisType = s . XAxis
    s. originType = s. Intercept
    s. originIntercept = position
    SetOperatorOptions(s)
    Query ("MinMax") # queries the 3D volume!
    print ' minMax =', GetQueryOutputValue()
    Query ("Weighted Variable Sum") # queries the 2D slice!
    print ' sum =', GetQueryOutputValue()
```
# Recording GUI actions to Python scripts

- $|Contents| \rightarrow |Command...|$  window lets you convert your GUI workflow into a Python code (similar to ParaView's *Trace Tool*)
	- (1) delete all plots and databases
	- (2) select Controls  $\rightarrow$  Command... window to open the Commands window
	- (3) press Record
	- (4) load the file noise.silo, add a plot, draw it
	- (5) press Stop
	- (6) you'll see an automatically generated script in the Commands window
- Often the output will be very verbose and contain many unnecessary commands, which can be edited out
	- **PERITE:** try translating object rotation around an axis into Python; which variables are important and which ones are not?
- Some GUI operations will not be recorded the way you expect

#### Scripting a time-sequence animation

- One of them is  $|File| \rightarrow |Save$  movie... recording which will produce an identical script for each frame, resulting in a very ... long code
- In this case, you want to record a single frame and then wrap everything into a Python loop
	- $\triangleright$  for time-dependent datasets at each loop iteration make sure to
		- (1) read a new file and
		- (2) write a new image
- **Exercise:** Script a movie from the time-dependent aneurysm data from <http://bit.ly/2dTxkqx> (∼361 MB) or from a simpler 2D dataset datasets/evolution/2d\*.vtk from <http://bit.ly/visitfiles> (∼24 MB)

# Other places to use Python in VisIt

- Python Expression Editor (mentioned earlier)
- Python Query Editor (mentioned earlier)
- Setting up your own buttons in the VisIt GUI, creating other custom Qt GUIs based on VisIt
- Setting up callbacks that get called whenever events happen in VisIt
	- $\triangleright$  requires GUI and Python interface running at the same time
	- $\triangleright$  example 1: as you move the time slider by hand, have the position of a slice plane adjust automatically, or have your visualization window pan and/or zoom in automatically on different regions of interest
	- $\triangleright$  example 2: click on your visualization with Pick and have a script process coordinates of the picked points and produce something interesting based on that
	- $\blacktriangleright$  more advanced topic for another time

# Could be useful: plotting 2D terrain in 3D

- Natural Resources Canada provides free topographic maps for the entire country <http://bit.ly/2dDcywN>
- We'll use one of their 1:50,000 maps showing a part of coastal BC near Vancouver
- The file is a 2D digital elevation map (DEM) file VisIt can understand DEM files natively

OpenDatabase ("~/teaching/visitWorkshop/datasets/092g06.dem") AddPlot ("Pseudocolor", "height") DrawPlots ( )

#### Wouldn't it be nice to plot it in 3D?
## 3D terrain

```
# t h i s i s t e r r a i n 3 d . py
Delete All Plots ()
OpenDatabase ("~/teaching/visitWorkshop/datasets/092g06.dem")
AddPlot ("Pseudocolor", "height")
AddOperator ("Elevate")
e =ElevateAttributes()
e . useXYLimits = 1 # if X/Y are longitude/latitude, z-height would be off
SetOperatorOptions (e) # => simply rescale all 3 axes to a cube
AddOperator ( " Transform " )
t = TransformAttributes()t.doScale = 1 # turn on scaling
t.scaleX, t.scaleY, t.scaleZ = 1, 1, 0.05 # and make z-heights smaller
SetOperatorOptions(t)
```
DrawPlots ( )

- 
- 

# 3D terrain

```
# t h i s i s t e r r a i n 3 d . py
Delete All Plots ()
OpenDatabase ("\sim/teaching/visitWorkshop/datasets/092g06.dem")
AddPlot ("Pseudocolor", "height")
AddOperator ("Elevate")
e =ElevateAttributes()
e . useXYLimits = 1 # if X/Y are longitude/latitude, z-height would be off
SetOperatorOptions (e) \# => simply rescale all 3 axes to a cube
AddOperator ( " Transform " )
t = TransformAttributes()t.doScale = 1 # turn on scaling
t.scaleX, t.scaleY, t.scaleZ = 1, 1, 0.05 # and make z-heights smaller
SetOperatorOptions(t)
```
DrawPlots ( )

- DEM files are raster images
- ESRI shapefiles with vector data (roads, buildings, etc) can also be converted to 3D to be plotted on top of terrain, details at <http://bit.ly/2eoAzaj>

### Molecular visualization

- VisIt can read LAMMPS, PDB (Protein Data Bank), XYZ files, and a few other molecular structure file formats
- Molecular options are very basic compared to VMD
- Rendering  $10^6$  atoms at medium quality takes 4.5 s on my laptop, so with scripting it is feasible to render  $\sim 64 \times 10^6$  atoms of a virus shell with few minutes per frame
- More details on molecular data features of VisIt at <http://bit.ly/2epWHn3>

### Molecular visualization

#### Let's try a molecule with 12,837 atoms:

```
# t h i s i s d r awM ol e c ul e . py
OpenDatabase ("~/teaching/visitWorkshop/datasets/molecules/115q.pdb", 0)
AddPlot ("Molecule", "element", 1, 1)
DrawPlots ( )
```

```
m = \text{Molecular} Attributes ()
```

```
m. drawAtomsAs = m. SphereAtoms # NoAtoms, SphereAtoms, ImposterAtoms
m. scaleRadiusBy = m. Fixed # Fixed, Covalent, Atomic, Variable
m. atomSphereQuality = m. Medium # Low, Medium, High, Super
m. radiusFixed = 0.5
```

```
m. drawBondsAs = m. CylinderBonds # NoBonds, LineBonds, CylinderBonds
m. colorBonds = m. ColorByAtom # ColorByAtom, SingleColor
m. bondCylinderQuality = m. Medium # Low, Medium, High, Super
m. bondRadius = 0.08
```

```
m. elemen tColorTable = " cpk_jmol "
m. legendFlag = 1SetPlotOptions (m)
```
# Conclusions for scripting part

- VisIt's Python interface is very concise and clean (good!)
- Access attributes by creating an attributes object through PlotNameAttributes(), OperatorNameAttributes(), View3DAttributes(), SaveWindowAttributes(), LightAttributes()
- Every time you change attributes, don't forget to set them with SetPlotOptions(), SetOperatorOptions(), SetView3D(), SetSaveWindowAttributes(), SetLight()
- Several ways to use Python
	- $\triangleright$  command line: /path/to/VisIt -nowin -cli -s script.py
	- ▶ Python shell:  $\vert$  Controls  $\vert \rightarrow \vert$  Launch CLI...
	- ▶ Python editor:  $|$  Controls  $|$  →  $|$  Command...
- Use the built-in recorder to produce Python scripts from scratch  $|Contents| \rightarrow |Command...| \rightarrow |Record|$

# <span id="page-113-0"></span>Remote and distributed visualization with VisIt

# Visualizing remote data (interactively or not)

So far we covered working with standalone VisIt on your desktop. If your dataset is on cluster.consortium.ca, you have many options:

- (1) download data to your desktop and visualize it locally limited by dataset size and your desktop's CPU+GPU/memory
- (2) run VisIt remotely on a larger machine via X11 forwarding your desktop  $\stackrel{\text{ssh -X}}{\longrightarrow}$  [larger machine running VisIt
- (3) run VisIt remotely on a larger machine via **VNC** or **x2go**  $\sqrt{\text{your desktop}}$   $\sqrt{\text{VNC}}$  arger machine running VisIt
	- any node with  $X\overline{11}$  server (for VNC only); scheduled or a login/head/development node with/without a GPU
- (4) run VisIt in **client-server mode**

VisIt viewer on your desktop $\left|\rightleftharpoons$  VisIt on larger machine

(5) run VisIt via a GUI-less batch script (interactively or scheduled) – ideal for large routine visualizations

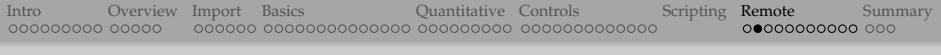

X11 forwarding

- Need a client-side X11 server (comes by default on Linux and Mac laptops) to which a remote application sends its window
- $\circ$  ssh -X lets you forward X11 graphics and mouse/keyboard interactions through ssh (encrypted!)
- Can forward through several consecutive connections, e.g.,

 $\overline{\text{laptop}} \stackrel{\text{ssh } -X}{\longrightarrow} \overline{\text{login node}} \stackrel{\text{qsub } -X}{\longrightarrow} \overline{\text{interactive compute node}}$ 

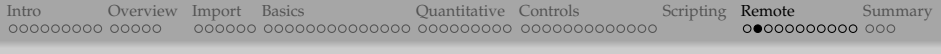

# X11 forwarding

- Need a client-side X11 server (comes by default on Linux and Mac laptops) to which a remote application sends its window
- $\circ$  ssh -X lets you forward X11 graphics and mouse/keyboard interactions through ssh (encrypted!)
- Can forward through several consecutive connections, e.g.,

 $\overline{\text{laptop}} \stackrel{\text{ssh } -X}{\longrightarrow} \overline{\text{login node}} \stackrel{\text{qsub } -X}{\longrightarrow} \overline{\text{interactive compute node}}$ 

X11 forwarding is very chatty (lots of roundtrips!) and can be very slow on a high-latency network ... in general we don't recommend it

# VNC (Virtual Network Computing)

- Remote graphical desktop system
- Has gone to tremendous effort to optimize communication via data compression and caching
- X11 server is on the remote side
- Does not handle user authentication (by itself not secure)
	- $\triangleright$  best to run VNC server on either (1) an externally inaccessible compute node or (2) a login node with a really good firewall not allowing any incoming connection on the VNC port
	- $\triangleright$  in both cases need to set up an SSH tunnel between the VNC ports to connect (virtually without a performance drop)
	- $\triangleright$  in addition, always employ a non-empty VNC password for higher security
- Your remote collaborators can connect to the same VNC session with full keyboard/mouse control as long as they have the VNC password (different from your cluster password which should never be shared!)
- Setting it up is a little bit more involved but well worth it

## x2go: an alternative to VNC

Also remote desktop like VNC, but there are some differences:

- $\triangleright$  windows are managed by the client-side (laptop's) X11 server
- $\triangleright$  x2go server can be run system-wide for all users, supports user authentication  $\Rightarrow$  can easily be run on the login node for all users
- $\triangleright$  persistent sessions (can reconnect to a suspended desktop)
- Open-source implementation of *NX protocol*
- X2go server must be on Linux
- Client could be on Linux, Mac, Windows

# New national systems

New clusters **Cedar** (SFU) and **Graham** (Waterloo) online in ∼May

- <https://docs.computecanada.ca/wiki/Cedar> 27,696 CPU cores and 584 GPUs
- <https://docs.computecanada.ca/wiki/Graham> 33,576 CPU cores and 320 GPUs

We are aiming to implement an interactive visualization setup on several nodes on these cluster, details yet to be determined

- how many nodes exactly
- whether accessible directly from outside (likely!)
- o whether with GPUs
- if yes, how to share individual GPUs among multiple users

In addition, users will be able to run batch-mode (non-interactive) visualizations on regular compute (CPU and/or GPU) nodes via the job scheduler

#### Remote VisIt via VNC on WestGrid (page 1 of 2) full details at <http://bit.ly/remotevnc>

- (1) Install TigerVNC (<http://tigervnc.org>) or TurboVNC (<http://www.turbovnc.org>) on your desktop
- (2) Log in to parallel.westgrid.ca and run the command vncpasswd, at the prompt set a password for your VNC server (don't leave it empty) – you'll use it in step 6
- (3) **Submit an interactive job** to the cluster:

qsub -q interactive -I -l nodes=1:ppn=1:gpus=1,walltime=1:00:00 When the job starts, it'll return a prompt on the assigned compute node.

(4) On the compute node **start the vncserver**:

vncserver It'll produce something like *"New 'X' desktop is cn0553:1"*, where the syntax is nodeName:displayNumber

# Remote VisIt via VNC on WestGrid (page 2 of 2)

full details at <http://bit.ly/remotevnc>

(5) On your desktop **set up ssh forwarding** to the VNC port on the compute node: ssh username@parallel.westgrid.ca -L xxxx:cn0553:yyyy Here  $xxxx = 5901$  is the local VNC port, and  $yyy = 5900$  (VNC's default) + displayNumber and is usually 5901 as well

- (6) **Start TurboVNC viewer** on your desktop, enter localhost:1 (that's xxxx-5900) and then enter the password from step 2 above
- (7) A remote Gnome desktop will appear inside a VNC window on your desktop
- (8) Inside this desktop start a terminal, use it to **start VisIt with a VirtualGL wrapper**

vglrun /global/software/visit/visit271/bin/visit

#### Client-server VisIt in a Cloud West VM (page 1 of 2) more details at <http://bit.ly/2kUTCNL>

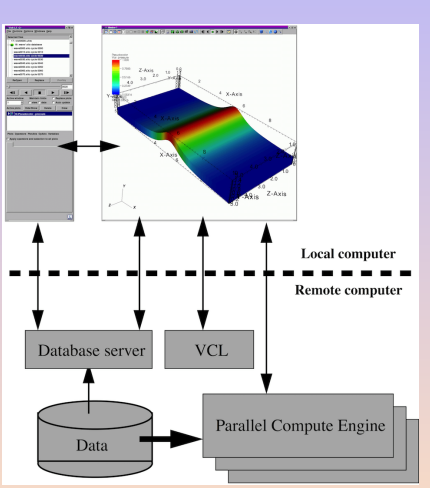

- Your local VisIt will start remote VCL (VisIt Component Launcher) responsible for launching other remote VisIt components
- On your laptop (VisIt client) set up Host and  $\circ$ Launch profiles (could run on a server/login node or even launch a serial/parallel VisIt job via sqsub + mpirun)
	- ▶ for a cloud VM only need a host profile
	- $\blacktriangleright$  don't need a GPU for rendering (most cloud VMs don't have one!)
- $\circ$ Ports 5600 - 5609 should be open throughout
- $\bullet$ Once set up, to connect simply open a data file on the remote system

# Client-server VisIt in a Cloud West VM (page 2 of 2)

more details at <http://bit.ly/2kUTCNL>

Prerequisites:

- ➠ your own cloud VM
- <https://docs.computecanada.ca/wiki/CC-Cloud>
- ➠ a bunch of system dependencies for compiling VisIt
- a copy of VisIt compiled with Python, Mesa (open-source OpenGL implementation supporting software rendering), support for your input file format – usually need to compile your own
- (1)  $\text{Options} \rightarrow \text{Host profiles...}$  to set nickname (cloud west), host name (VM's public IP address), path to remote VisIt installation (/home/centos/visit), username (centos), tunnel through ssh

(2) 
$$
\boxed{\text{Options}} \rightarrow \boxed{\text{Save Settings}}
$$

(3)  $\boxed{\text{File}}$   $\rightarrow$   $\boxed{\text{Open file} \dots}$   $\rightarrow$   $\boxed{\text{Host} =}$  cloud west

### Batch scripting on HPC (page 1 of 2) example on parallel.westgrid.ca's GPU node

Example 1: serial rendering via a scheduled interactive job

```
qsub -q interactive -I -l nodes=1:ppn=1:gpus=1, wall time = 1:00:00
... wait for an interactive shell ...
first g p u = $( head -n 1 "$PBS_GPUFILE" )gpuindex=\frac{f}{f} firstgpu:(-1)}
export DISPLAY = : 0. $gpuindex
\sqrt{g}lobal/software/visit/visit271/bin/visit -\text{nowin} -\text{cli} -\text{s} script.py
− script . py –
your debugged VisIt Python script
```
#### Batch scripting on HPC (page 2 of 2) example on parallel.westgrid.ca's GPU node

Example 2: parallel rendering via a scheduled batch job

```
qsub -q interactive ./ visualization .sh
−−− v i s u a l i z a t i o n . sh −−−
# ! / bi n / b a s h
#PBS −S / bi n / b a s h
#PBS −q gpu
#PBS −l n o d e s = 1: ppn = 4: gpus =1
#PBS −l pmem=2000mb
#PBS −l w a l l t i m e = 0 1 : 0 0 : 0 0
cd $PBS_O_WORKDIR
firstgp u = $( head -n 1 "$PBS_GPUFILE" )gpuindex=\frac{1}{2}{ firstgpu : (-1)}
export DISPLAY = : 0. $gpuindex
/global/software/visit/visit271/bin/visit -np 4 -nowin -cli -s script.py
− script . py –
your debugged VisIt Python script
```
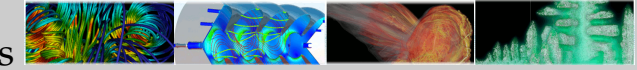

# <span id="page-126-0"></span>VisIt resources

#### ➠ Website

<https://wci.llnl.gov/simulation/computer-codes/visit> <https://wci.llnl.gov/codes/visit>

#### ➠ Documentation

<https://wci.llnl.gov/simulation/computer-codes/visit/manuals>

#### ➠ Gallery

<https://wci.llnl.gov/simulation/computer-codes/visit/gallery>

#### ➠ Visit users' wiki

<http://www.visitusers.org>

#### ➠ Tutorials

[http://www.visitusers.org/index.php?title=VisIt\\_Tutorial](http://www.visitusers.org/index.php?title=VisIt_Tutorial)

#### ➠ Examples datasets

[http://www.visitusers.org/index.php?title=Tutorial\\_Data](http://www.visitusers.org/index.php?title=Tutorial_Data)

# Online WestGrid visualization webinars

- Bimonthly during the academic year (January, March, May, September, November), advertised at <https://www.westgrid.ca>
- One-hour long, usually very specific topics
- Past webinars are available with slides and video at <https://www.westgrid.ca/events/archive>
	- $\blacktriangleright$  "Introduction to batch visualization"
	- $\blacktriangleright$  "Graph visualization with Gephi"
	- ▶ "3D graphs with NetworkX, VTK, and ParaView"
	- $\triangleright$  "CPU-based rendering with OSPRay"
	- $\triangleright$  "Scripting and other advanced topics in VisIt visualization"
	- ▶ "Visualization support in WestGrid / Compute Canada"
	- $\triangleright$  "Using ParaViewWeb for 3D visualization and data analysis in a web browser"
	- coming up: "3D visualization on new CC systems"
- We are looking for topic suggestions!

### Non-VisIt resources

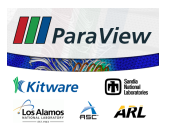

[http://www.paraview.org/Wiki/The\\_ParaView\\_Tutorial](http://www.paraview.org/Wiki/The_ParaView_Tutorial)

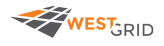

<https://www.westgrid.ca/support/visualization> email support@westgrid.ca

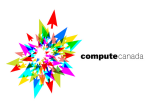

- <http://bit.ly/cctopviz>
- <https://docs.computecanada.ca/wiki/Visualization>
- support@computecanada.ca
- email vis-support@computecanada.ca

Questions?